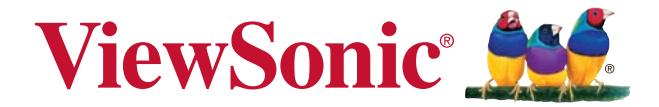

# **PA500S/PA503S/PA500X/ PA503X/PA503W/PA503SP/ PA503XP/PA503SB/PA503XB/ PA503SE/PA503XE**

**Käyttöopas**

Model No. VS16955/VS16905/VS16956/VS16909/ VS16907/VS16905/VS16909

## **Hyväksyntä**

### **FCC-lausunto**

Tämä laite täyttää FCC-määräysten osan 15 vaatimukset. Käyttö on alistettu seuraavalle kahdelle ehdolle: (1) tämä laite ei voi aiheuttaa haitallisia häiriöitä, ja (2) tämän laitteen täytyy hyväksyä minkä tahansa vastaanotetun häiriön, mukaanlukien häiriön, joka voi aiheuttaa ei-halutun toiminnon.

Tämä laite on testattu ja todettu olevan FCC:n sääntöjen kohdan 15 digitaalilaitteiden luokituksen B mukainen. Nämä rajat on suunniteltu antamaan kotikäytössä riittävän suojan vahingollisia sivuvaikutuksia vastaan. Tämä laite tuottaa, käyttää ja voi säteillä radiotaajuista energiaa ja jos sitä ei ole asennettu tai käytetä ohjeiden mukaisesti, se voi aiheuttaa häiriöitä radioliikenteeseen. Ei ole kuitenkaan takeita siitä ettei yksittäisessä asennuksessa esiintyisi häiriöitä. Jos laite aiheuttaa häiriöitä radio- tai tv-lähetyksiin, ne voidaan varmistaa kytkemällä laite pois päältä ja takaisin päälle. Häiriöiden poistamiseksi suositellaan seuraavia toimenpiteitä:

- Vaihda vastaanottimen antennin asentoa ja paikkaa.
- Siirrä laite kauemmaksi vastaanottimesta.
- Liitä laite pistorasiaan, joka kuuluu eri piiriin kuin vastaanottimen pistorasia.
- Ota yhteyttä myyjään tai kokeneeseen radio/TV-asentajaan.

**Varoitus:** Sinua varoitetaan, että muutokset tai muunnelmat, joita yhdenmukaisuudesta vastaava osapuoli ei nimenomaisesti ole hyväksynyt, voivat mitätöidä valtuutesi käyttää laitteistoa.

#### **Kanadaa varten**

- Tämä Luokan B digitaalinen laite täyttää Kanadan vaatimukset ICES-003.
- Cet appareil numérique de la classe B est conforme à la norme NMB-003 du Canada.

#### **CE-yhdenmukaisuus eurooppalaisia maita varten**

Tämä laite on sähkömagneettista yhteensopivuutta (EMC) koskevan direktiivin 2014/30/EU ja matalajännitedirektiivin 2014/35/EU mukainen.

#### **Seuraava koskee vain Euroopan Unionin (EU) jäsenmaita:**

Oikealla näkyvä tunnus vastaa sähkö- ja elektroniikkalaiteromun jätehuoltoa (WEEE) koskevaa direktiiviä 2012/19/EU.

Tällä tunnuksella merkittyjä laitteita ei saa hävittää talousjätteiden mukana vaan ne on vietävä hävitettäväksi paikkakunnalla olevaan keräys- tai palautuspisteeseen paikallisten säädösten mukaisesti.

Jos laitteen paristoissa, akuissa tai nappiparistoissa on kemiallinen symboli Hg, Cd, tai Pb, se tarkoittaa, että pariston raskasmetallisisältö on yli 0,0005 % elohopeaa tai yli 0,002 % kadmiumia tai yli 0,004 % lyijyä.

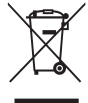

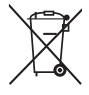

## **Tärkeitä turvaohjeita**

- 1. Lue nämä ohjeet.
- 2. Säilytä nämä ohjeet.
- 3. Ota huomioon kaikki varoitukset.
- 4. Noudata kaikkia ohjeita.
- 5. Älä käytä laitetta veden lähellä. Varoitus: Tulipalon tai sähköiskun vaaran vähentämiseksi älä altista tätä laitetta sateelle tai kosteudelle.
- 6. Puhdistetaan vain kuivalla kankaalla.
- 7. Älä tuki ilma-aukkoja. Asenna valmistajan ohjeiden mukaisesti.
- 8. Älä asenna laitetta lähelle lämpölähteitä kuten esimerkiksi lämpöpatteria, lämpörekisteriä tai uunia sekä muita laitteita (kaiuttimet mukaanlukien) jotka tuottavat lämpöä.
- 9. Älä jätä huomiotta polarisoidun tai maadoitetun pistokkeen turvarakennetta. Polarisoidussa pistokkeessa on kaksi terää joista toinen on leveämpi. Maadoitetussa pistokkeessa on kaksi terää ja kolmas pistoke, joka on maadoitusta varten. Leveä terä ja kolmas piikki on turvatae. Jos pistoke ei sovi sähkörasiaasi, ota yhteyttä sähkömieheen, joka vaihtaa sähkörasian pistokkeeseen sopivaksi.
- 10. Varmista että virtajohdon yli ei kävellä tai ettei sitä puristeta varsinkaan pistokeja liitinkohdista, sekä laitteesta ulostulevista kohdista. Varmista että virtalähde on lähellä laitetta helposti saavutettavissa.
- 11. Käytä ainoastaan valmistajan määrittelemiä liitännäisiä/apulaitteita.
- 12. Käytä ainoastaan rattaiden, jalustan, kolmijalan, kannattimen tai pöydän kanssa, joka on valmistajan määrittelemä. Käyttäessäsi rattaita, ole varovainen liikuteltaessa laite/ratasyhdistelmää, jotta välttyisit vahingolta sen kaatuessa.

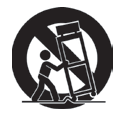

- 13. Irroita laitteen virtajohto, jos et käytä sitä pitkään aikaan.
- 14. Ota yhteyttä ainoastaan valtuutettuun huoltoon. Sinun tulee ottaa yhteyttä huoltoon, jos laite vahingoittuu esimerkiksi virtajohto tai pistoke vahingoittuu, nestettä kaatuu laitteen päälle tai tavaroita kaatuu laitteeseen, laite joutuu sateeseen tai kostuu, ei toimi normaalisti tai putoaa.

## **Selvitys RoHS2-yhteensopivuudesta**

Tämä tuote on suunniteltu sekä valmistettu Euroopan parlamentin ja neuvoston 2011/65/EU-direktiivin mukaan koskien tiettyjen myrkyllisten aineiden käytön rajoittamista sähkö- ja elktroniikkalaitteistossa (RoHS2-direktiivi) ja se täyttää Euroopan Teknisen komission (TAC) asettamat enimmäipitoisuudet alla olevan kaavion mukaan:

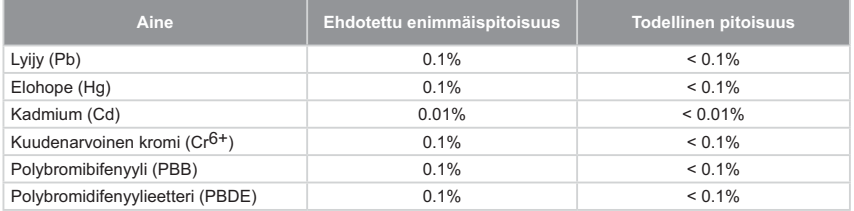

Tietyt komponentit ovat vapautettuja yllä olevan listan pitoisuuksista RoHS2 direktiivin liitten III mukaisesti.

Esimerkkejä tälläisistä vapautetuista komponenteista ovat:

- **1.** Elohopean määrä kylmäkatodiloisteputkissa ja ulkoelektrodiloisteputkissa (CCFL ja EEFL) erikoistarkoituksiin eivät ylitä arvoja (lamppua kohti):
	- (1) Lyhyt pituus (≦500 mm): maksimi 3,5 mg lamppua kohti.
	- (2) Keskivälin pituus (>500 mm ja ≦1.500 mm): maksimi 5 mg lamppua kohti.
	- (3) Pitkä pituus ( $>$ 1.500 mm): maksimi 13 mg lamppua kohti.
- **2.** Lyijy katodisädeputkien lasissa.
- **3.** Lyijyn määrä lasisissa loisteputkissa ei ylitä 0,2 % painosta.
- **4.** Lyijy alumiinin seososana sisältää painosta enintään 0,4 %.
- **5.** Kupari seososana sisältää painosta enintään 4 %.
- **6.** Lyijy korkea sulamislämpötila -tyyppisissä juotteissa (eli lyijypohjaisissa seoksissa, jotka sisältävät 85 % painosta tai enemmän lyijyä).
- **7.** Sähkö- ja elektroniikkaosat, jotka sisältävät lyijyä lasissa tai keramiikassa muussa kuin eristävässä keramiikassa kondensaattoreissa, esim. pietsoelektronisissa laitteissa tai lasi- tai keramiikkamatriisiyhdisteessä.

## **Copyright-tiedot**

Copyright © ViewSonic® Corporation, 2018. Kaikki oikeudet pidätetään. Macintosh ja Power Macintosh ovat Apple Inc:n rekisteröityjä tavaramerkkejä. Microsoft, Windows, Windows NT ja Windows logo ovat Microsoft Corporationin rekisteröityjä tavaramerkkejä Yhdysvalloissa ja muissa maissa.

ViewSonic, kolmen linnun logo, OnView, ViewMatch ja ViewMeter ovat ViewSonic Corporationin rekisteröityjä tavaramerkkejä.

VESA on Video Electronics Standards Associationin rekisteröity tavaramerkki. DPMS ja DDC ovat VESA:n tavaramerkkejä.

PS/2, VGA ja XGA ovat International Business Machines Corporationin rekisteröityjä tavaramerkkejä.

Vastuuvapauslauseke: ViewSonic Corporation ei ole vastuussa tämän oppaan teknisistä tai painovirheistä tai puutteista eikä satunnaisista tai välillisistä vahingoista, jotka johtuvat tämän materiaalin toimittamisesta tai tämän tuotteen toimivuudesta tai käytöstä.

Jatkuvan tuotekehittelyn johdosta ViewSonic Corporation pidättää oikeuden muuttaa tuotteen teknisiä tietoja ilman eri ilmoitusta. Tämän asiakirjan sisältämiin tietoihin voidaan tehdä muutoksia ilman eri ilmoitusta.

Tämän asiakirjan osia ei saa kopioida, jäljentää tai välittää millään tavalla mihinkään tarkoitukseen ilman ViewSonic Coprorationin etukäteen antamaa kirjallista lupaa.

### **Tuotteen rekisteröinti**

Mahdollisiin tuotteen tulevaisuuden tarpeisiin varautuaksesi ja vastaanottaaksesi lisätuotetietoja, kun niitä on saatavilla, siirry aluettasi vastaavaan osaan ViewSonicin web-sivustolla ja rekisteröi tuotteesi verkossa.

Tuotteen rekisteröinti antaa sinulle parhaat valmiudet tulevaisuuden asiakaspalvelutarpeiden täyttämiseen.

Tulosta tämä käyttöopas ja täytä tiedot "Omaa arkistoa varten"-osaan. Katso lisätietoja tämän käyttöoppaan "Asiakastuki"-osasta.

### **Rekisteritiedot**

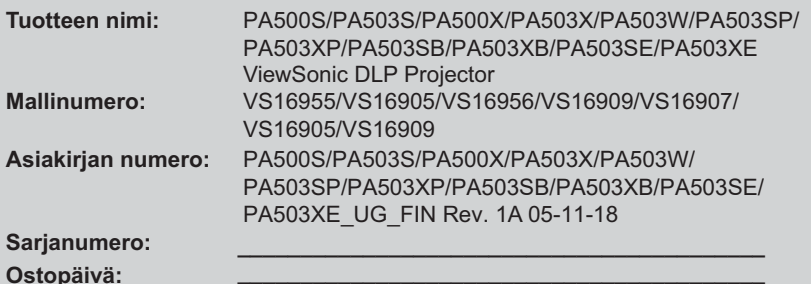

#### **Tuotteen hävittäminen sen elinkaaren lopussa**

Tämän tuotteen lamppu sisältää elohopeaa, joka voi olla vaarallista sinulle ja ympäristölle. Käsittele sitä varoen ja hävitä paikallisten tai alueellisten säädösten mukaisesti.

ViewSonic kunnioittaa ympäristöä ja on sitoutunut työskentelemään ja elämään vihreästi. Kiitos, kun osallistut älykkäämpään, vihreämpään tietojenkäsittelyyn. Katso lisätietoja ViewSonicin web-sivustolta.

Yhdysvallat ja Kanada: http://www.viewsonic.com/company/green/recycle-program/ Eurooppa: http://www.viewsoniceurope.com/eu/support/call-desk/ Taiwan: http://recycle.epa.gov.tw/

# *Sisällysluettelo*

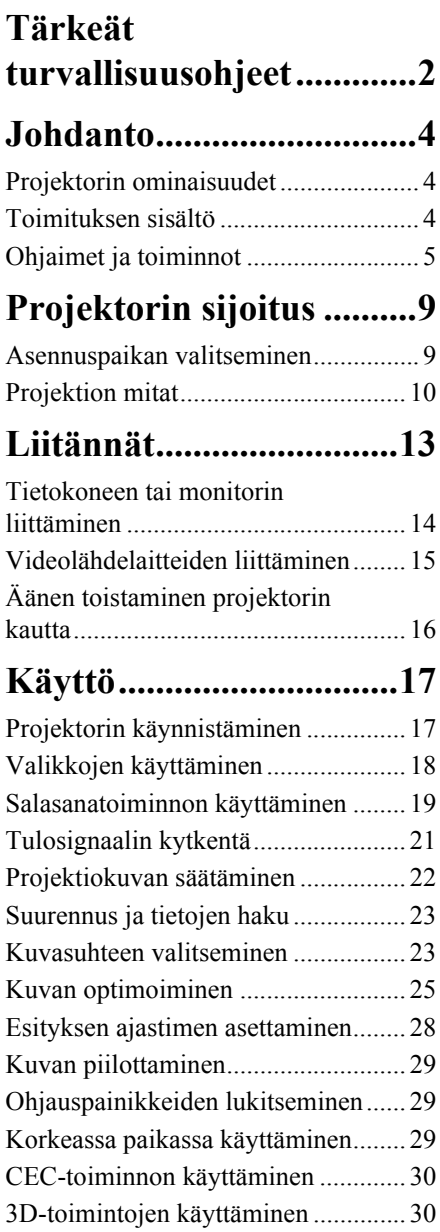

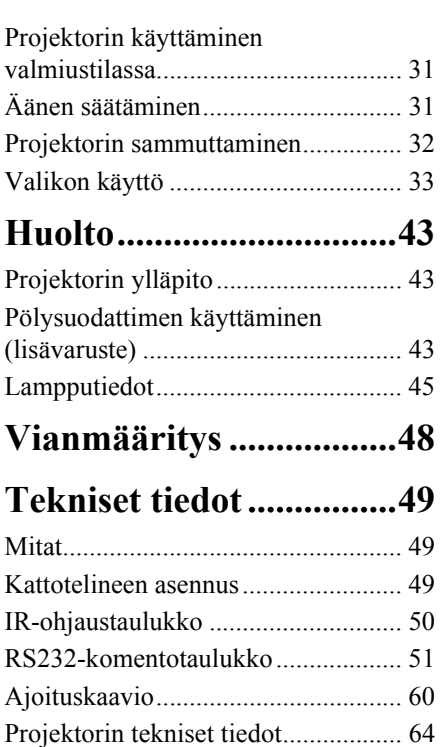

## **[Tekijänoikeustiedot........66](#page-70-0)**

<span id="page-6-0"></span>Projektori on suunniteltu ja testattu tietoteknisten laitteiden viimeisimpien turvallisuusstandardien mukaisesti. Tuotteen käyttöturvallisuuden takaamiseksi on kuitenkin tärkeää noudattaa tämän ohjekirjan ja tuotteeseen merkittyjä ohjeita.

## **Turvallisuusohjeet**

- 1. **Lue tämä ohjekirja ennen projektorin käyttöä.** Säilytä se tulevia käyttökertoja varten.
- 2. **Älä katso suoraan projektorin linsseihin käytön aikana.** Voimakas valonsäde voi vahingoittaa silmiä.
- 3. **Vain pätevä huoltoteknikko saa huoltaa laitetta.**
- 4. **Avaa linssien suljin tai poista linssien suojus aina projektorin lampun ollessa päällä.**
- 5. Verkkojännite EI ole vakaa kaikissa maissa. Tämä projektori on suunniteltu toimimaan turvallisesti verkkojännitteellä 100 - 240 V AC. Se voi sammua, jos virta katkeaa tai **±**10 ylijännitteen esiintyessä. **Jos alueen verkkojännite voi vaihdella tai katketa, suosittelemme liittämään projektorin lisästabilointipiirin, ylijännitesuojan tai katkeamattoman tehonsyötön kautta.**
- 6. Älä peitä projektiolinssejä millään esineellä projisoinnin aikana, muutoin peittävä kohde voi kuumentua ja epämuodostua tai jopa aiheuttaa tulipalon. Kytke lamppu pois päältä väliaikaisesti painamalla painiketta BLANK (TYHJÄ) projektorissa tai kaukosäätimessä.
- 7. Lamppu kuumenee käytön aikana erittäin kuumaksi. Anna projektorin jäähtyä noin 45 minuuttia ennen lamppukokoonpanon poistamista vaihtoa varten.
- 8. Älä käytä lamppuja sen jälkeen, kun lampun nimelliskäyttöikä on saavutettu. Jos lamppuja käytetään liikaa nimelliskäyttöiän yli, ne voivat joissakin tapauksissa rikkoutua.
- 9. Älä koskaan vaihda lamppukokoonpanoa tai elektronisia osia, jos projektoria ei ole irrotettu virtalähteestä.
- 10. Älä aseta tätä tuotetta epävakaaseen kärryyn, telineeseen tai epävakaalle tasolle. Tuote voi pudota ja aiheuttaa vakavia vahinkoja.
- 11. Älä yritä purkaa tätä projektoria. Laitteen sisällä on vaarallisen suuria jännitteitä ja olemassa on kuolemanvaara, jos kosketat jännitteenalaisia osia. Ainoa käyttäjän huollettavissa oleva osa on lamppu, jossa on irrotettava suojus. Muita suojia ei saa missään tapauksessa poistaa tai purkaa. Vain pätevä huoltoteknikko saa huoltaa laitetta.
- 12. Älä aseta tätä projektoria seuraaviin ympäristöihin.
	- Heikosti tuuletettu tai rajallinen tila. Varmista, että laitteesta on seiniin vähintään 50 cm tilaa ja että projektorin ympärillä on vapaata tilaa ilmankiertoa varten.
	- Paikat, joissa lämpötila voi nousta erittäin korkeaksi, kuten auton sisällä kaikkien ikkunoiden ollessa kiinni.
	- Paikat, joissa liiallinen kosteus, pöly tai tupakansavu voi aiheuttaa optisten osien kontaminaation, jolloin projektorin käyttöikä lyhenee ja kuva tummuu.
	- Palohälytyksien lähellä olevat paikat
	- Paikat, joiden ympäristölämpötila on yli 40 °C / 104 °F
	- Paikat, jotka ovat yli 3 000 m (10 000 jalkaa) korkeudessa.
- 13. Tuuletusaukkoja ei saa peittää. Jos tuuletusaukot ovat peittyneet, projektorin sisäosa ylikuumenee ja seurauksena voi olla tulipalo.
	- Älä aseta tätä projektoria peiton, vuoteen tai muun pehmeän alustan päälle.
	- Projektoria ei saa peittää kankaalla tai muulla esineellä.
	- Projektorin lähelle ei saa asettaa syttyviä esineitä.
- 14. Aseta projektori aina tasaiselle ja vaakasuuntaiselle alustalle käytön aikana.
	- Älä käytä projektoria, jos se on asetettu yli 10 asteen kulmaan vasemmalle tai oikealle tai yli 15 asteen kulmaan eteen- tai taaksepäin. Jos projektoria käytetään, kun se ei ole täysin vaakasuunnassa, lampussa voi esiintyä häiriöitä tai se voi vaurioitua.
- 15. Älä aseta projektoria pystyasentoon. Muutoin projektori voi pudota ja aiheuttaa henkilövahinkoja tai projektorin vaurioitumisen.
- 16. Älä astu projektorin päälle tai aseta sen päälle mitään esineitä. Muutoin projektorin fyysisten vaurioiden lisäksi vaarana ovat onnettomuudet ja henkilövahingot.
- 17. Projektorin lähelle ei saa asettaa nesteitä. Jos projektoriin roiskutetaan nesteitä, se voi vioittua. Jos projektori kastuu, irrota se verkkovirrasta ja ota yhteyttä paikalliseen huoltoliikkeeseen projektorin huoltamiseksi.
- 18. Tämä tuote voi esittää käänteisiä kuvia kattoasennusta varten.

#### **Käytä ainoastaan hyväksyttyä kattoasennussarjaa projektorin asentamiseksi ja varmista, että se on asennettu hyvin paikoilleen.**   $/ \mathbb{N}$

- 19. Projektorin tuuletussäleiköstä voi tulla lämmintä ilmaa ja hajuja käytön aikana. Tämä on normaalia, se ei ole projektorin vikojen merkki.
- 20. Älä käytä turvapalkkia kuljettamiseen tai asentamiseen. Sitä tulee käyttää kaupallisesti saatavilla olevalla varkaudenestokaapelilla.
- 21. HUOMIO

Tämä tuote voi päästää mahdollisesti vaarallista optista säteilyä. Älä katso lamppuun sen ollessa päällä. Voi olla haitallista silmille. Riskiryhmä 2. Kuten muissakin valonlähteissä, älä tuojota suoraan säteeseen, RG2 IEC 62471-5:201

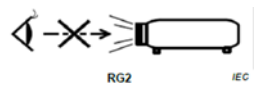

### **Varoitus**

- **TÄMÄ LAITE TULEE MAADOITTAA.**
- **Asenna helposti käytettävissä oleva katkaisin pysyvään johdotukseen laitteen asentamisen yhteydessä tai liitä virtapistoke laitteen lähellä olevaan helppopääsyiseen pistorasiaan. Jos laitteen käytön aikana esiintyy häiriötä, katkaise laitteen virta katkaisimesta tai irrota pistoke pistorasiasta.**

### **Projektorin kattoasennuksen turvallisuusohjeet**

Haluamme taata projektorin hyvän käyttökokemuksen ja annamme seuraavat turvallisuusohjeet henkilö- ja omaisuusvahinkojen välttämiseksi.

Jos haluat asentaa projektorin kattoon, suosittelemme käyttämään asianmukaista projektorin kattoasennussarjaa ja varmistamaan, että se on asennettu hyvin ja turvallisesti.

Jos käytät sopimatonta projektorin kattoasennussarjaa, projektori voi pudota katosta virheellisen kiinnityksen vuoksi käyttäessä sopimattoman kokoisia ruuveja.

Voit hankkia kattoasennussarjan samasta liikkeestä, josta hankit projektorin. Suosittelemme hankkimaan myös erillisen turvakaapelin ja kiinnittämään sen hyvin projektorin varkaudenestolukitukseen ja kattotelineen jalustaan. Tämä tarjoaa projektorille lisäturvaa, jos kattotelineen kiinnitysosat löystyvät.

# <span id="page-8-1"></span><span id="page-8-0"></span>**Projektorin ominaisuudet**

Projektori tarjoaa tehokkaan optisen projektion sekä käyttäjäystävällisen muotoilun erinomaista luotettavuutta ja helppoa käyttöä varten.

- **Jotkin ominaisuuksista eivät välttämättä ole saatavilla projektorissasi. Todellinen suorituskyky voi vaihdella mallikohtaisesti.**
	- Virransäästötoiminto laskee lampun virrankulutusta jopa 70%, kun tulosignaalia ei havaita tiettyyn aikaan.
	- Esityksen ajastin parempaa ajan hallintaa varten esityksien aikana
	- Tukee 3D-näyttöä
	- Värihallinta mahdollistaa värin säätämisen omien tarpeiden mukaan
	- Alle 0,5 W virrankulutus, kun virransäästötila on päällä
	- Näytön värin korjaus, joka mahdollistaa projisoinnin pintoihin useilla esiasetetuilla väreillä
	- Nopea automaattihaku nopeuttaa signaalin tunnistusta
	- Väri-tilat tarjoavat valintoja erilaisiin projisointitarkoituksiin
	- Yhdellä painikkeella toimiva automaattinen säätö parhaan kuvan laadun näyttämiseksi (koskee vain analogista signaalia)
	- Digitaalinen keystone-korjaus vääristyneiden kuvien korjaamiseksi
	- Säädettävä värihallinnan säädin tietojen/videon näyttöä varten
	- 1,07 miljardin värin näyttömahdollisuus
	- Monikieliset On-Screen Display (OSD) -valikot
	- Valittavissa oleva normaali ja säästötila virrankulutuksen vähentämiseksi
	- Komponentti HDTV-yhteensopivuus (YPbPr)
	- HDMI CEC (Consumer Electronics Control) -toiminto mahdollistaa synkronisoidun virran päälle/pois kytkemisen projektorin ja sen HDMI-liittimeen liitetyn CECyhteensopivan DVD-soittimen välillä
- **Projisoidun kuvan kirkkaus vaihtelee ympäristön valo-olosuhteiden, valitun tulosignaalin kontrasti-/kirkkausasetuksien mukaan ja se on suoraan suhteessa projisointietäisyyteen.**
- **Lampun kirkkaus heikkenee ajan kuluessa ja se voi vaihdella lampun valmistajan määrityksien mukaisesti. Tämä on normaalia ja odotettua.**

## <span id="page-8-2"></span>**Toimituksen sisältö**

- 1. Projektori
- 2. Virtajohto
- 3. Pikaopas
- 4. Kaukosäädin ja paristot
- 5. VGA-kaapeli
- 6. Varalamppu (lisävaruste) (ota yhteyttä valtuutettuun huoltopalveluun lampun vaihtamiseksi)
- 7. Pehmeä kuljetuslaukku (lisävaruste)
- 8. Pölysuodatin (lisävaruste)

# <span id="page-9-0"></span>**Ohjaimet ja toiminnot**

# **Projektori**

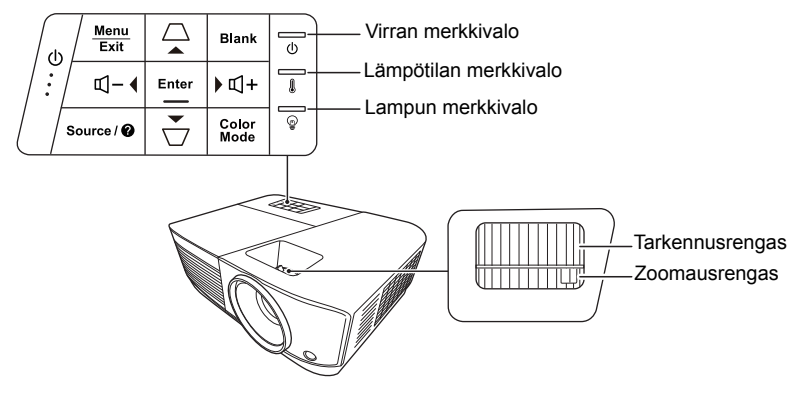

- **Teho** Siirtää projektorin valmiustilaan ja virran päälle.
- **/ (Keystone-painikkeet)** Korjaa manuaalisesti kulmallisesta projektiosta aiheutuvat vääristyneet kuvat.
- $\blacktriangle$  **Vasen/ ▶ Oikea/ ▲ Ylös/ ▼ Alas** Valitsee valikkovalinnat ja suorittaa säädöt, kun On-Screen Display (OSD) -valikko on avattu.
- **Menu (Valikko)** Kytkee On-Screen Display (OSD) -valikon päälle.
- **Exit (Lopeta)** Siirtyy takaisin edelliseen OSD-valikkoon, poistuu ja tallentaa valikon asetukset.
- **Source (Lähde)** Näyttää lähteen valintapalkin.

**• (Ohje)** Näyttää OHJE-valikon painamalla pitkään 3 sekunnin ajan.

- **Blank (Tyhjä)** Piilottaa näytön kuvan.
	- **Enter (Siirry)** Aktivoi On-Screen Display (OSD) valikkovalinnan, kun On-Screen Display (OSD) -valikko on avattu.
- **Color Mode (Väri-tila)** Valitsee saatavilla olevan kuvan asetustilan.
	- **(Äänenvoimakkuus ylös)** Lisää äänenvoimakkuutta.
	- **(Äänenvoimakkuus alas)** Laskee äänenvoimakkuutta.

### **Kaukosäädin**

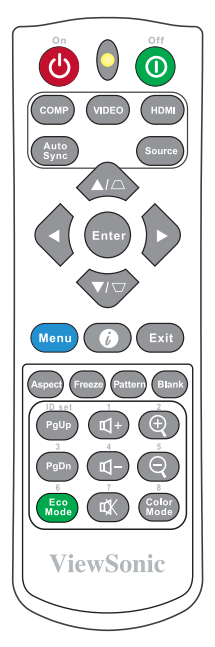

- **Katso lisätietoa hiiren ohjauspainikkeiden (Sivu ylös, Sivu alas ), käytöstä osiosta ["Etätoiminnon](#page-11-0)  [PgUp \(Sivu ylös\)/PgDn \(Sivu alas\)](#page-11-0)  [käyttäminen" sivulla 7.](#page-11-0)**
- **Päällä/ Pois** Siirtää projektorin valmiustilaan ja virran päälle.
- **COMP**

Valitsee lähteen **Tietokone tulo** portista näyttöä varten.

**• VIDEO**

Valitsee lähteen **VIDEO tai S-VIDEO** -portista näyttöä varten.

- **HDMI** Valitsee lähteen **HDMI** -portista näyttöä varten.
- **Auto Sync (Auto Synk)** Määrittää automaattisesti parhaat kuva-ajat näytetylle kuvalle.
- **Source (Lähde)** Näyttää lähteen valintapalkin.
- **/ (Keystone-painikkeet)**  Korjaa manuaalisesti kulmallisesta projektiosta aiheutuvat vääristyneet kuvat.
- **Enter (Siirry)** Suorittaa valitun On-Screen Display (OSD) -valikkovalinnan.
- **Vasen/ Dikea/ A Ylös/ V Alas** Valitsee halutut valikkovalinnat ja suorittaa säädöt.
- **Menu (Valikko)** Kytkee On-Screen Display (OSD) valikon päälle.
- **(Tiedot)** Näyttää **TIETOJA**-valikon.
- **Exit (Lopeta)** Poistuu ja tallentaa valikkoasetukset.
- **Aspect (Kuvakulma)** Näyttää kuvasuhteen valintapalkin.
- **Freeze (Pysäytä)** Pysäyttää näytön kuvan.
- **Pattern (Kuvio)** Näyttää piilossa olevan testimallin.
- **Blank (Tyhjä)** Piilottaa näytön kuvan.
- **PgUp (Sivu ylös)/PgDn (Sivu alas)** Käyttää näytön ohjelmisto-ohjelmaa (liitetyllä tietokoneella), joka vastaa Sivu ylös/alas -komentoja (esim. Microsoft PowerPoint).
- **Käytettävissä, kun tietokoneen tulosignaali on valittu.**
- **Eco Mode (Eko-tila)** Näyttää lamppu-tilan valintapalkin.

### **Kaukosäätimen koodi**

- **(Äänenvoimakkuus ylös)** Lisää äänenvoimakkuutta.
- **(Äänenvoimakkuus alas)** Laskee äänenvoimakkuutta.
- **(Mykistä)** Kytkee projektorin äänen päälle tai pois päältä.
- **(Zoomaa sisään)** Suurentaa projektiokuvan kokoa.
	- **(Zoomaa ulos)** Pienentää projektiokuvan kokoa.
		- **Color Mode (Väri-tila)** Näyttää väri-tilan valintapalkin.

Projektoriin voidaan asettaa 8 eri kaukosäätimen koodia, 1 - 8. Kun useampaa projektoria käytetään lähekkäin samanaikaisesti, kaukosäätimen koodia vaihtamalla voidaan estää muiden kaukosäätimien aiheuttamat häiriöt. Aseta kaukosäätimen koodi projektoriin ennen kaukosäätimen koodin vaihtamista.

Vaihda projektorin koodia valitsemalla asetus väliltä 1 - 8 valikossa **JÄRJESTELMÄ** > **Kaukosäätimen koodi**.

Vaihda kaukosäätimen koodia painamalla vähintään 5 sekunnin ajan samanaikaisesti painiketta **ID set (ID-asetus)** ja numeropainiketta, joka vastaa projektorin OSD-valikossa asetettua kaukosäätimen koodia. Koodin lähtöarvo on 1. Kun koodiksi asetetaan arvo 8, kaukosäätimellä voidaan hallita kaikkia projektoreita.

**Jos projektoriin ja kaukosäätimeen on asetettu eri koodit, kaukosäädin ei vastaa. Näyttöön tulee tällöin näkyviin viesti, joka muistuttaa vaihtamaan kaukosäätimen koodin.**

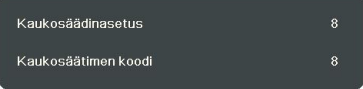

### <span id="page-11-0"></span>**Etätoiminnon PgUp (Sivu ylös)/PgDn (Sivu alas) käyttäminen**

Voit pitää esityksiä joustavasti käyttämällä tietokonetta kaukosäätimellä.

- 1. Aseta tulosignaali tietokonesignaaliksi.
- 2. Liitä projektori tietokoneeseesi tai sylimikroon USB-kaapelilla ennen kaukosäätimen käyttämistä tietokoneen hiiren sijasta. Katso lisätietoa osiosta ["Tietokoneen tai](#page-18-0)  [monitorin liittäminen" sivulla 14](#page-18-0).

3. Käytä näytön ohjelmisto-ohjelmaa (liitetyllä tietokoneella), joka vastaa Sivu ylös/alas -komentoja (esim. Microsoft PowerPoint), painamalla painiketta **PgUp (Sivu ylös)**/ **PgDn (Sivu alas)**.

### **Kaukosäätimen toiminta-alue**

Katso kuvasta lisätietoa kaukosäätimen infrapunaanturista(antureista) (IR). Kaukosäädin on asetettava 30 asteen pystysuoraan kulmaan projektorin infrapunaanturiin(antureihin) nähden, jotta se toimisi oikein. Kaukosäätimen ja anturin(antureiden) välinen etäisyys saa olla korkeintaan 8 metriä (~ 26 jalkaa).

Varmista, ettei kaukosäätimen ja projektorin infrapunaanturien välissä ole esteitä, jotka voivat estää infrapunasäteen.

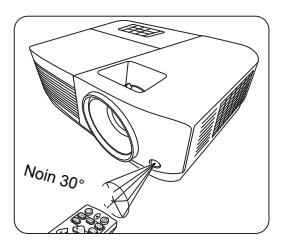

### **Kaukosäätimen paristojen vaihto**

- 1. Avaa paristokotelon kansi kääntämällä kaukosäädin toisinpäin nähdäksesi sen takaosan, paina kannen koloa ja liu'uta sitä alaspäin nuolen suuntaan kuvan mukaisesti.
- 2. Poista paristot (tarvittaessa) ja asenna kaksi AAA-paristoa noudattaen akkukotelon pohjassa olevia napaisuusmerkintöjä. Positiivinen (+) tulee asettaa positiiviseen ja negatiivinen (-) negatiiviseen.
- 3. Asenna kansi takaisin kohdistamalla se alustaan ja painamalla se takaisin paikoilleen. Lopeta painaminen, kun kuulet napsahduksen.

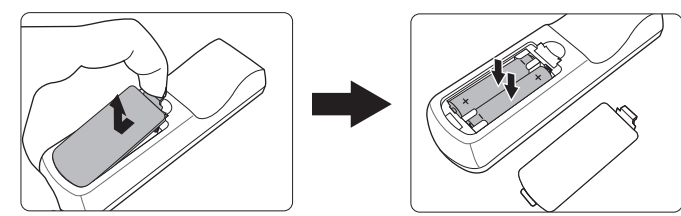

### **VAROITUS**

- **Vältä jättämästä kaukosäädintä ja paristoja ympäristöön, jossa lämpötila tai kosteustaso on liian korkea (esim. keittiö, kylpyhuone, sauna, auringonvalo tai suljettu auto).**
- **Vaihda paristo vain samaan tai vastaavanlaiseen paristoon, jota pariston valmistaja suosittelee.**
- **Hävitä käytetyt paristot valmistajan ohjeiden mukaisesti ja paikallisia ympäristömääräyksiä noudattamalla.**
- **Älä koskaan heitä paristoja avotuleen. Olemassa on räjähdysvaara.**
- **Jos paristojen virta loppuu tai jos kaukosäädintä ei käytetä pitkään aikaan, poista paristot mahdollisten paristovuotojen aiheuttamien kaukosäätimen vaurioiden välttämiseksi.**

## <span id="page-13-1"></span><span id="page-13-0"></span>**Asennuspaikan valitseminen**

Asennuspaikka valitaan huoneen ominaisuuksien tai omien makujen mukaan. Huomioi näytön koko ja sijainti, sopivan pistorasian sijainti sekä projektorin ja muiden laitteistojen sijainti ja etäisyys.

Projektori on suunniteltu asennettavaksi johonkin seuraavasta asennuskohteesta:

#### **1. Eteen pöytä**

Valitse sijainti projektorin ollessa lattian lähellä näytön edessä. Tämä on yleisin tapa sijoittaa projektori nopeaa asetusta ja kannettavuutta varten.

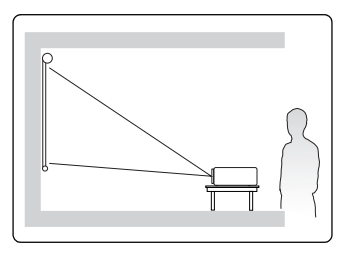

#### **2. Eteen katto**

Valitse sijainti projektorin ollessa ripustettu ylösalaisin katosta näytön edessä.

Hanki kattoasennussarja jälleenmyyjältä projektorin asentamiseksi kattoon.

#### Aseta **Eteen katto** valikossa **JÄRJESTELMÄ** > **Projektorin asento**, kun projektori on kytketty päälle.

#### **3. Taakse katto**

Valitse sijainti projektorin ollessa ripustettu ylösalaisin katosta näytön takana.

Tämä asennuskohde vaatii erityisen takaprojektionäytön ja projektorin kattoasennussarjan.

Aseta **Taakse katto** valikossa **JÄRJESTELMÄ** > **Projektorin asento**, kun projektori on kytketty päälle.

#### **4. Taakse pöytä**

Valitse sijainti projektorin ollessa lattian lähellä näytön takana.

Huomaa, että erityinen takaprojektionäyttö vaaditaan.

Aseta **Taakse pöytä** valikossa **JÄRJESTELMÄ** > **Projektorin asento**, kun projektori on kytketty päälle.

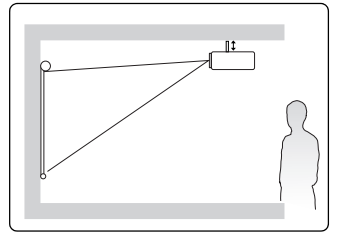

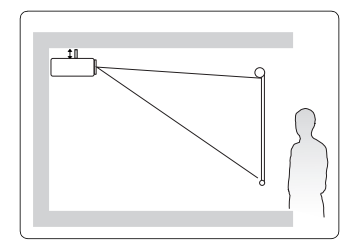

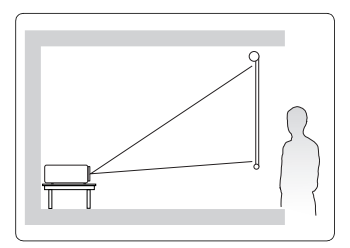

# <span id="page-14-0"></span>**Projektion mitat**

- **Alla mainittu "valkokangas" viittaa valkokankaaseen, joka sisältää yleensä valkokankaan pinnan ja tukirakenteen.**
- **Katso tämän projektorin alkuperäinen näytön resoluutio osiosta ["Projektorin tekniset tiedot"](#page--1-1)  [sivulla 64](#page--1-1).**

## **PA500S/PA503S/PA500X/PA503X/PA503SP/PA503XP/ PA503SB/PA503XB/PA503SE/PA503XE**

• 4:3 kuva 4:3 valkokankaalla

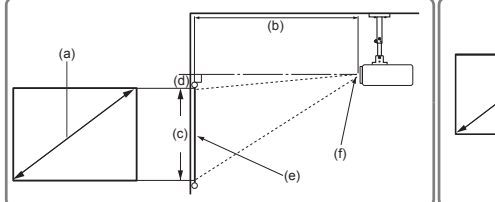

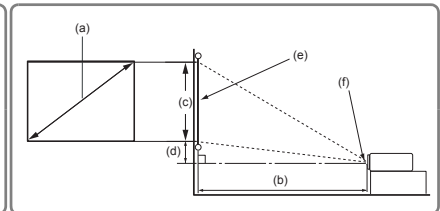

• 4:3 kuva 16:10 valkokankaalla

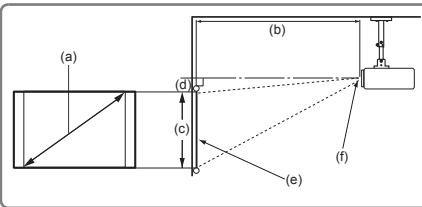

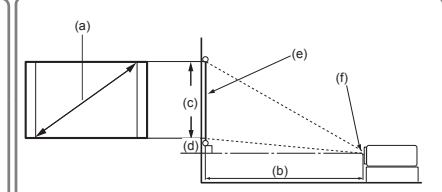

(e): Valkokangas (f): Linssien keskikohta

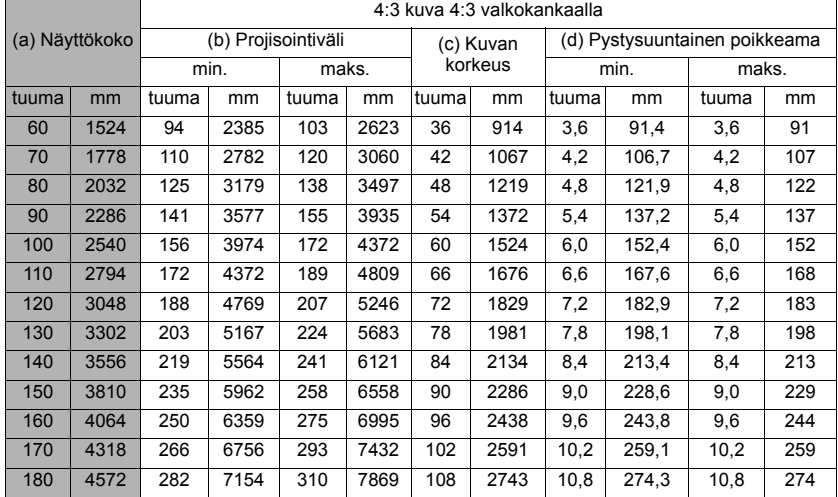

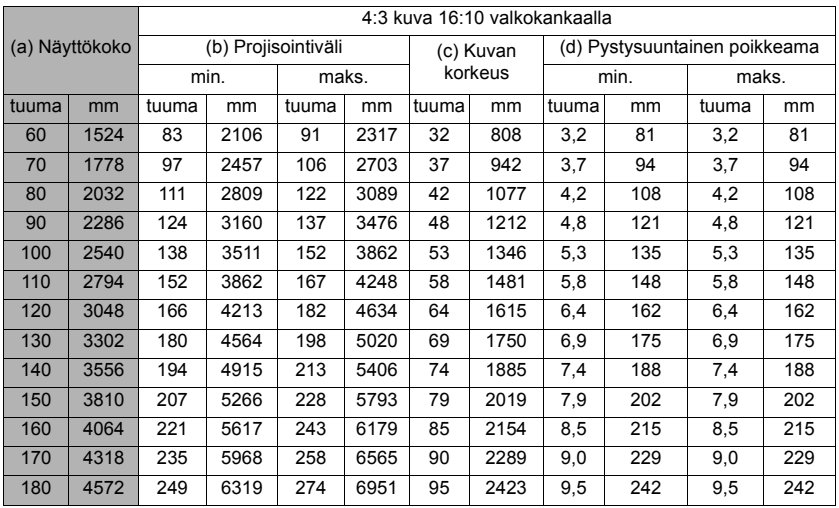

## **PA503W**

• 16:10 kuva 16:10 valkokankaalla

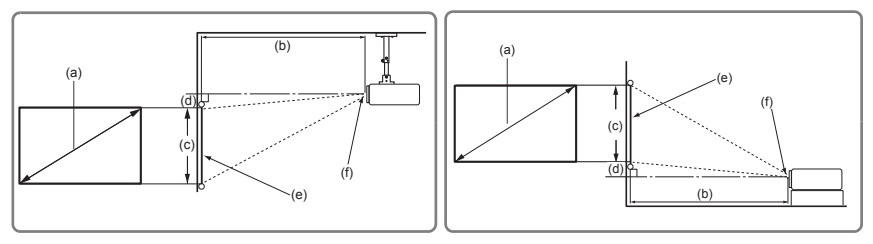

• 16:10 kuva 4:3 valkokankaalla

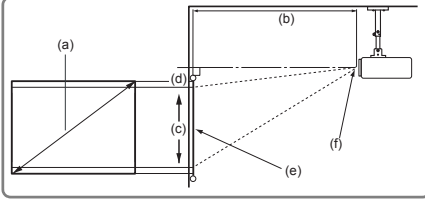

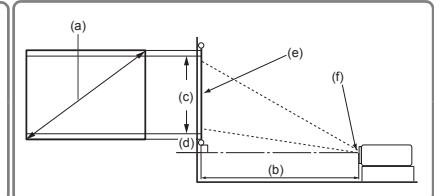

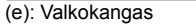

(e): Valkokangas (f): Linssien keskikohta

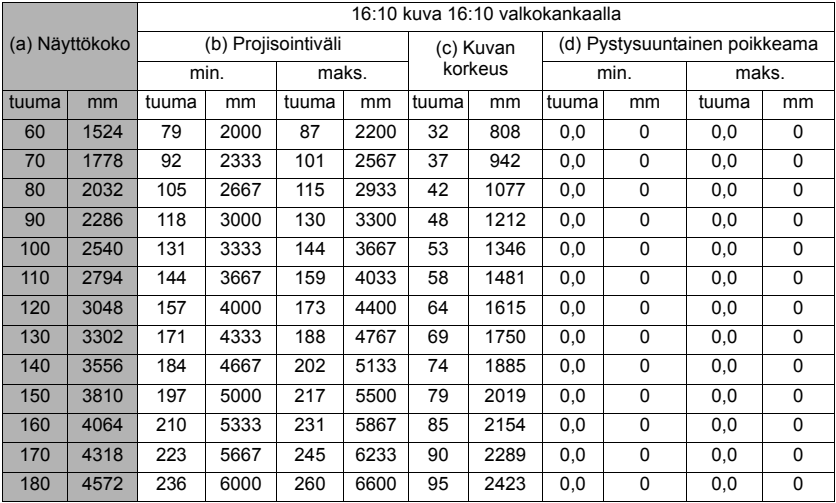

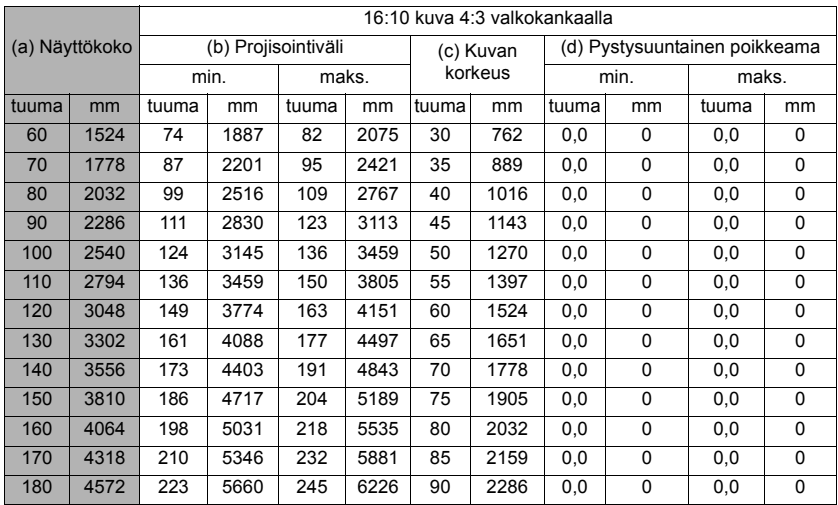

**Kyseisissä luvuissa on 3 % toleranssi optisten komponenttien vaihteluiden vuoksi. Pysyvässä asennuksessa on suositeltavaa testata fyysisesti projektion koko ja etäisyys todellista projektoria käyttäen ennen sen pysyvää asentamista, jotta projektorin optiset ominaisuudet hyödynnetään. Täten voit määrittää tarkan asennusasennon, joka sopii parhaiten asennuspaikkaan.**

<span id="page-17-1"></span><span id="page-17-0"></span>Varmista seuraavat signaalilähdettä kytkiessä projektoriin:

- 1. Kytke kaikki laitteet pois päältä ennen liitäntöjä.
- 2. Käytä oikeita signaalikaapeleita kunkin lähteen kohdalla.
- 3. Varmista, että kaapelit ovat tiukasti paikoillaan.
- **Kaikkia alla olevassa liitännässä näkyviä kaapeleita ei välttämättä toimiteta projektorin mukana (ks. ["Toimituksen sisältö" sivulla 4](#page-8-2)). Ne ovat kaupallisesti saatavilla elektroniikkaliikkeistä.**
- **Alla esitetyt liitännät ovat ainoastaan viitteellisiä. Projektorissa olevat liitännät vaihtelevat kunkin projektorimallin mukaan.**
- **Katso lisätietoa liitäntätavoista sivuilta [14](#page-18-0)-[16](#page-20-0).**

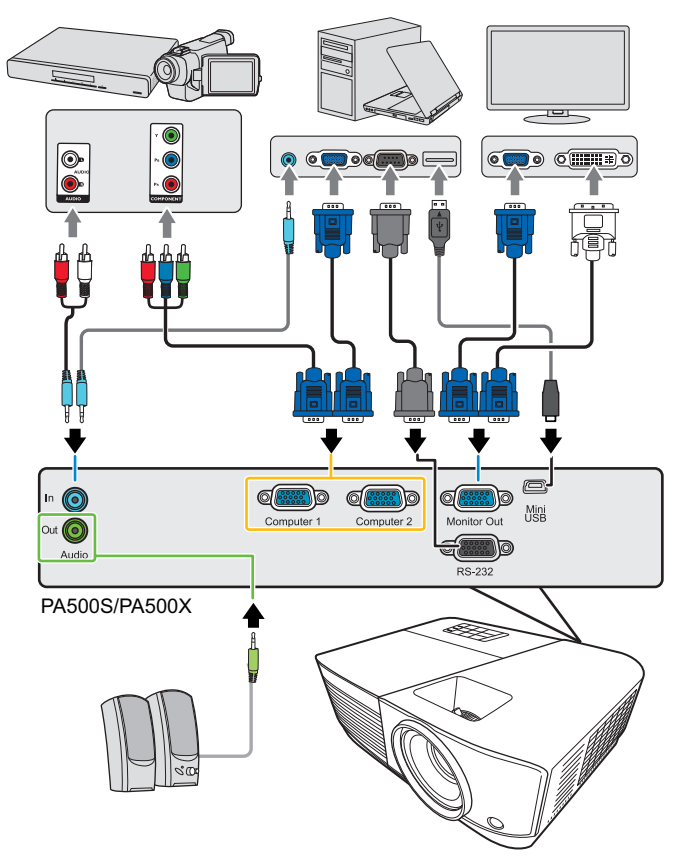

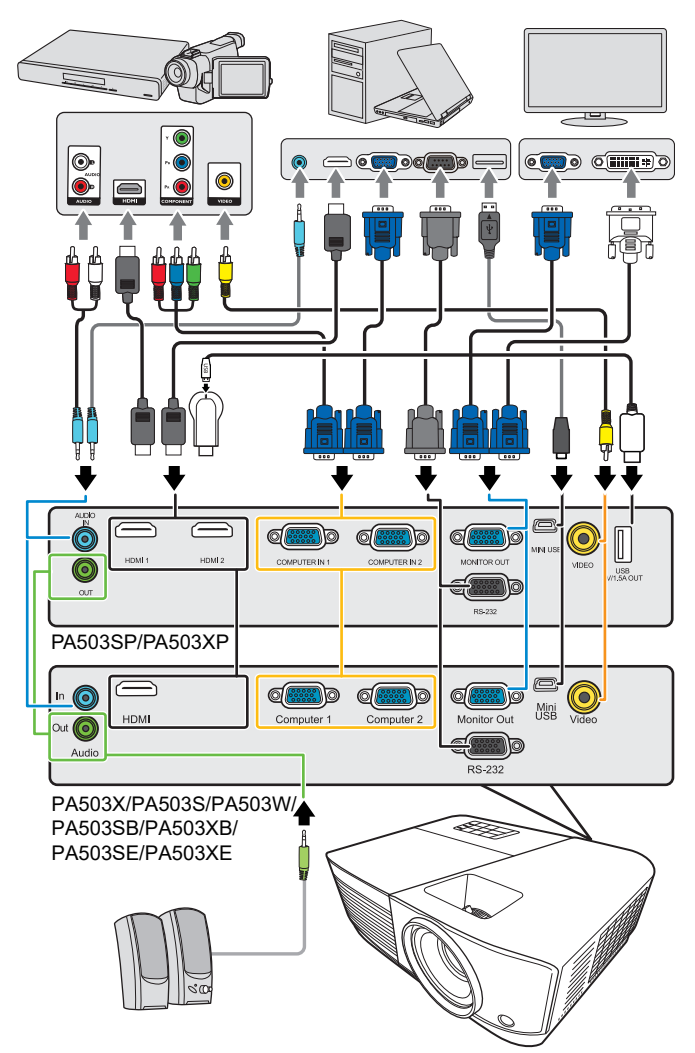

**\*USB Type A -liitin tukee 5V/1,5A virtalähtöä HDMI-tikun lataukselle.**

## <span id="page-18-0"></span>**Tietokoneen tai monitorin liittäminen**

### <span id="page-18-1"></span>**Tietokoneen liittäminen**

- 1. Liitä pakkauksen VGA-kaapelin yksi pää tietokoneen lähtöliittimeen D-Sub.
- 2. Liitä VGA-kaapelin toinen pää projektorin signaalin tuloliittimeen **Tietokone 1** tai **Tietokone 2**.
- 3. Jos haluat käyttää kaukohiirisäädintoimintoa, liitä USB-kaapelin suurempi pää tietokoneen USB-porttiin, ja pienempi pää projektorin **Mini USB**-liittimeen. Katso lisätietoa osiosta ["Etätoiminnon PgUp \(Sivu ylös\)/PgDn \(Sivu alas\) käyttäminen"](#page-11-0)  [sivulla 7.](#page-11-0)
- **Monet kannettavat tietokoneet eivät kytke päälle ulkoisia videoportteja, kun ne liitetään projektoriin. Yleensä painikeyhdistelmällä FN + F3 tai CRT/LCD ulkoinen näyttö kytketään päälle/pois. Paikanna kannettavassa toimintopainike CRT/LCD tai toimintopainike monitorimerkillä. Paina FN-painiketta ja toimintopainiketta samanaikaisesti. Katso lisätietoa tietokoneen painikeyhdistelmistä tietokoneen ohjekirjoista.**

## **Monitorin liittäminen**

Jos haluat nähdä esityksen läheltä monitorista sekä valkokankaalla, voit liittää projektorin **Näyttö ulos**-signaalin lähtöliittimen ulkoiseen monitoriin VGA-kaapelilla seuraavien ohjeiden mukaisesti:

- 1. Liitä projektori tietokoneeseen osion ["Tietokoneen liittäminen" sivulla 14](#page-18-1) mukaisesti.
- 2. Liitä sopivan VGA-kaapelin (ainoastaan tuotteen mukana toimitettu) yksi pää videomonitorin D-Sub-tuloliittimeen.

Tai jos monitorissa on DVI-tuloliitin, liitä VGA - DVI-A -kaapelin DVI-pää videomonitorin DVI-tuloliittimeen.

- 3. Liitä kaapelin toinen pää projektorin liittimeen **Näyttö ulos**.
- **Näyttö ulos-lähtö toimii vain silloin, kun Tietokone 1-liitin on liitetty projektoriin. Voit käyttää tätä liitäntätapaa projektorin ollessa valmiustilassa kytkemällä Aktiivinen VGA Out-toiminnon päälle VIRRANHALLINTA > Valmiusasetukset -valikossa.**

## <span id="page-19-0"></span>**Videolähdelaitteiden liittäminen**

Voit liittää projektorin erilaisiin videolähdelaitteisiin, joissa on jokin seuraavista lähtöliittimistä:

- HDMI
- Komponenttivideo
- Video (komposiitti)

Sinun tulee liittää projektori videolähdelaitteeseen jollakin yllä mainituista liitäntätavoista, jotka tuottavat kukin erilaisen videolaadun. Valitsemasi liitäntätapa riippuu projektorin ja videolähdelaitteen yhteensopivista liittimistä alla kuvattujen ohjeiden mukaisesti:

#### **Paras videolaatu**

Paras mahdollinen videoliitäntätapa on HDMI. Jos lähdelaitteessa on HDMI-liitin, tuloksena on pakkaamaton digitaalinen videolaatu.

Katso lisätietoa projektorin liittämisestä HDMI-lähdelaitteeseen sekä muita tietoja osiosta ["HDMI-laitteen liittäminen" sivulla 16.](#page-20-1)

Jos **HDMI**-lähdettä ei ole saatavilla, seuraavaksi paras videosignaali on Komponenttivideo (ei tule sekoittaa komposiittivideoon). Digitaalinen TV-viritin ja DVD-soittimien lähdön komponenttivideo. Jos ne ovat saatavilla laitteissasi, tämä liitäntätapa tulisi olla ensisijainen (komposiitti) videoon.

Katso lisätietoa projektorin liittämisestä komponenttivideolaitteeseen osiosta ["Komponenttivideolähdelaitteen liittäminen" sivulla 16](#page-20-2).

#### **Heikkolaatuisin video**

Komposiittivideo on analoginen video ja se tuottaa hyväksyttävän, mutta optimaalista ratkaisua heikomman kuvan projektorista. Se on täten tässä osiossa kuvattujen liitäntätapojen heikkolaatuisin videolaatu.

Katso ["Komposiittivideolähdelaitteen liittäminen" sivulla 16](#page-20-3) lisätietoa projektorin liittämisestä komposiittivideolaitteeseen osiosta.

#### **Äänen liittäminen**

Voit käyttää projektorin kaiutinta esityksissä ja liittää erilliset vahvistetut kaiuttimet projektorin äänilähtöön. Äänilähtö säätyy projektorin äänenvoimakkuuden ja mykistysasetuksien mukaan.

## <span id="page-20-1"></span>**HDMI-laitteen liittäminen**

Käytä HDMI-kaapelia, kun liität projektorin HDMI-laitteisiin.

- 1. Liitä HDMI-kaapelin yksi pää videolaitteen HDMI-lähtöporttiin.
- 2. Liitä kaapelin toinen pää projektorin tuloporttiin **HDMI**.
- **Jos liität projektorin DVD-soittimeen projektorin HDMI-tulon kautta ja projisoitu kuva näyttää virheelliset värit, vaihda väriasetus arvoon YUV. Katso lisätietoa osiosta ["HDMI-tuloasetuksien](#page-25-1)  [muuttaminen" sivulla 21](#page-25-1).**

### <span id="page-20-2"></span>**Komponenttivideolähdelaitteen liittäminen**

Tarkista, onko videolähdelaitteessa käyttämättömiä komponenttivideoliittimiä saatavilla:

- Jos liittimiä on olemassa, voit jatkaa tätä toimenpidettä.
- Muutoin sinun tulee arvioida laitteen liitäntätapa uudelleen.
- 1. Ota VGA (D-Sub) -komponentin sovittimen kaapeli ja liitä 3 RCA -tyypin liittimet omaava pää videolähdelaitteen komponenttivideolähtöön. Sovita pistokkeiden väri liittimien väriin; vihreä vihreään, sininen siniseen ja punainen punaiseen.
- 2. Liitä VGA (D-Sub) -komponentin sovittimen kaapelin toinen pää (D-Sub-tyypin liittimellä) projektorin liittimeen **Tietokone 1** tai **Tietokone 2**.
- **Jos valittu videokuva ei näy, kun projektori on kytketty päälle ja oikea videolähde on valittu, tarkista, että videolähdelaite on kytketty päälle ja se toimii virheettömästi. Tarkista myös signaalikaapelien oikeaoppinen liitäntä.**

## <span id="page-20-3"></span>**Komposiittivideolähdelaitteen liittäminen**

Tarkista, onko videolähdelaitteessa käyttämättömiä komposiittivideoliittimiä saatavilla:

- Jos liittimiä on olemassa, voit jatkaa tätä toimenpidettä.
- Muutoin sinun tulee arvioida laitteen liitäntätapa uudelleen.
- 1. Liitä videokaapelin yksi pää videolähdelaitteen komposiittivideolähtöliittimeen.
- 2. Liitä Video-kaapelin toinen pää projektorin liittimeen **Video**.
- **Jos valittu videokuva ei näy, kun projektori on kytketty päälle ja oikea videolähde on valittu, tarkista, että videolähdelaite on kytketty päälle ja se toimii virheettömästi. Tarkista myös signaalikaapelien oikeaoppinen liitäntä.**

**Liitä tähän laitteeseen vain komposiittivideoliitäntä, jos komponenttivideotulo ei ole käytettävissä. Katso lisätietoa osiosta ["Videolähdelaitteiden liittäminen" sivulla 15](#page-19-0).**

## <span id="page-20-0"></span>**Äänen toistaminen projektorin kautta**

Voit käyttää projektorin kaiutinta esityksissä ja liittää erilliset vahvistetut kaiuttimet projektorin **Äänilähtö** -lähtöön.

# <span id="page-21-1"></span><span id="page-21-0"></span>**Projektorin käynnistäminen**

- 1. Liitä virtajohto projektoriin ja pistorasiaan. Kytke pistorasian kytkin päälle (jos olemassa).
- 2. Käynnistä projektori painamalla (<sup>1</sup>) Teho. Kun merkkivalo syttyy, laitteesta kuuluu "virran äänimerkki". Merkkivalossa **Virran merkkivalo** palaa sininen valo, kun projektori on päällä. (Jos tarpeen) Kierrä tarkennusrengasta kuvan selkeyden säätämiseksi.

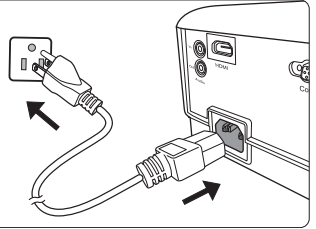

- **Jos projektori on edelleen kuuma edellisestä käyttökerrasta, sen jäähdytyspuhallin toimii noin 90 sekunnin ajan ennen kuin lamppu syttyy.**
- **Kun olet kytkenyt projektorin päälle, lampun käyttöiän säilyttämiseksi odota vähintään 5 minuuttia ennen sen sammuttamista.**
- **Äänimerkki voidaan poistaa käytöstä noudattamalla osion ["Sammuttaminen Käynnistä/](#page-35-2) [Sammuta -soittoääni" sivulla 31](#page-35-2) ohjeita.**
	- 3. Jos projektori kytkettiin päälle ensimmäistä kertaa, valitse OSD-kieli näytön ohjeita noudattamalla.
	- 4. Kytke kaikki laitteistot päälle.
	- 5. Projektori käynnistyy hakien tulosignaaleja. Nykyinen skannattu tulosignaali tulee näkyviin näytön vasempaan yläkulmaan. Jos projektori ei havaitse hyväksyttävää signaalia, viesti '**Ei signaalia**' näkyy edelleen, kunnes tulosignaali löydetään. Voit valita haluamasi tulosignaalin myös painamalla **Source (Lähde)**. Katso lisätietoa osiosta ["Tulosignaalin kytkentä" sivulla 21.](#page-25-0)
- **Jos tulosignaalin taajuus/resoluutio ylittää projektorin käyttövälin, mustaan näyttöön tulee näkyviin viesti 'Alueen ulkopuolella'. Valitse tulosignaali, joka sopii projektorin resoluutioon tai aseta tulosignaaliksi alhaisempi asetus. Katso lisätietoa osiosta ["Ajoituskaavio" sivulla 60](#page-64-1).**

# <span id="page-22-0"></span>**Valikkojen käyttäminen**

Projektorissa on On-Screen Display (OSD) -valikot säätöjen ja asetuksien tekemiseen.

#### **Alla annetut OSD-kuvaruudut ovat ainoastaan viitteellisiä ja ne voivat poiketa todellisesta kuvaruudusta.**

Alla on OSD-valikon yleinen kuvaus.

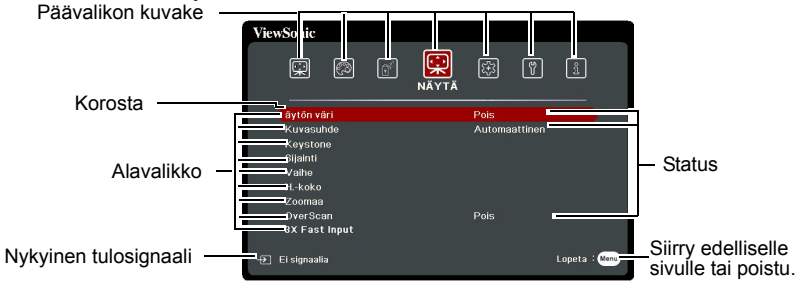

Valitse ensin haluamasi kieli OSD-valikkojen käyttämiseksi.

1. Kytke OSD-valikko päälle painamalla **Menu (Valikko)**.

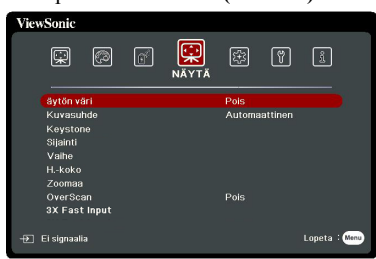

2. Korosta painikkeilla  $\blacktriangleleft$  /  $\blacktriangleright$  valikko **JÄRJESTELMÄ**.

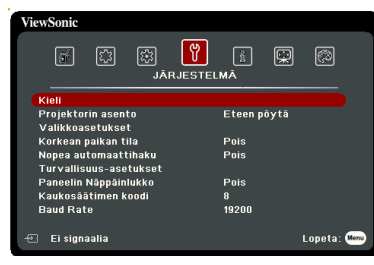

3. Paina painiketta **v** valinnan **Kieli** korostamiseksi ja paina **Enter (Siirry)**.

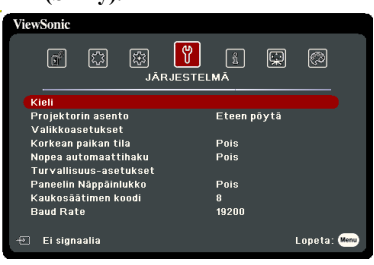

- 4. Valitse haluamasi kieli painikkeella  $\blacktriangle$ / $\blacktriangleright$ / $\blacktriangleright$ .
- 5. Paina painiketta **Enter (Siirry)** siirtyäksesi takaisin päävalikkoon ja paina painiketta **Menu (Valikko)** poistuaksesi OSD-valikosta.

# <span id="page-23-0"></span>**Salasanatoiminnon käyttäminen**

Turvallisuussyistä ja luvattoman käytön estämiseksi projektorissa on valinta salasanan asettamiseen. Salasana voidaan asettaa On-Screen Display (OSD) -valikossa. Katso lisätietoa OSD-valikon käytöstä osiosta ["Valikkojen käyttäminen" sivulla 18.](#page-22-0)

**Tilanne on ongelmallinen, jos salasanatoiminto on kytketty toimintaan ja salasana unohdetaan. Kirjaa salasana ylös ja säilytä sitä varmassa paikassa myöhempää käyttöä varten.**

### **Salasanan asettaminen**

**Kun salasana on asetettu ja Käynnistä lukitus on kytketty päälle, projektoria ei voida käyttää, jos oikeaa salasanaa ei syötetä jokaisella projektorin käynnistyskerralla.**

- 1. Avaa OSD-valikko ja siirry valikkoon **JÄRJESTELMÄ** > **Turvallisuus-asetukset**.
- 2. Paina painiketta **Enter (Siirry)** ja sivu **Turvallisuus-asetukset** tulee näkyviin.
- 3. Korosta **Käynnistä lukitus** ja valitse **Päällä** painamalla **/** .
- 4. Kuten esitetty oikealla, neljä nuolipainiketta

 $(\blacktriangleleft, \blacktriangle, \blacktriangledown, \blacktriangleright)$  edustavat 4 lukua  $(1, 2, 3, 4)$ . Syötä haluamasi salasana painamalla nuolipainikkeita kuusilukuisen salasanan asettamiseksi.

- 5. Vahvista uusi salasana syöttämällä se uudelleen. Kun salasana on asetettu, OSD-valikko palaa sivulle **Turvallisuus-asetukset**.
- 6. Poistu OSD-valikosta painamalla **Exit (Lopeta).**

### **Jos unohdit salasanan**

Jos otat salasanatoiminnon käyttöön, sinua pyydetään syöttämään kuusinumeroinen salasana projektorin päälle kytkemisen yhteydessä. Jos syötät virheellisen salasanan, salasanan virheviesti (kuva oikealla) tulee näkyviin viiden sekunnin ajaksi, jonka jälkeen näkyviin tulee viesti **'ANNA SALASANA'**. Voit

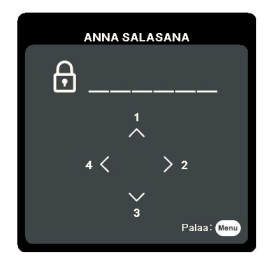

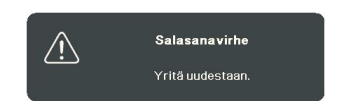

yrittää uudelleen syöttämällä kuusilukuisen salasanan, tai jos et ole kirjoittanut salasanaa ylös tähän ohjekirjaan ja et millään muista salasanaa, voit käyttää salasanan peruutustoimintoa. Katso lisätietoa osiosta ["Salasanan peruutustoimintoon siirtyminen"](#page-24-0)  [sivulla 20](#page-24-0).

Jos syötät virheellisen salasanan 5 kertaa peräkkäin, projektori sammuu automaattisesti lyhyessä ajassa.

## <span id="page-24-0"></span>**Salasanan peruutustoimintoon siirtyminen**

- 1. Paina ja pidä alhaalla kaukosäätimen painiketta **Auto Sync (Auto Synk)** kolmen sekunnin ajan. Projektori näyttää näytössä koodin.
- 2. Kirjoita numero ylös ja kytke projektori pois päältä.
- 3. Kysy lisätietoa paikallisesta huoltopalvelusta numeron dekoodaamiseksi. Sinua voidaan pyytää esittämään ostotosite, jolla sinut tunnistetaan projektorin valtuutetuksi käyttäjäksi.

**Yllä olevassa kuvassa oleva "XXX" esittää numeroita, jotka vaihtelevat ei projektorimallien mukaan.**

### **Salasanan vaihtaminen**

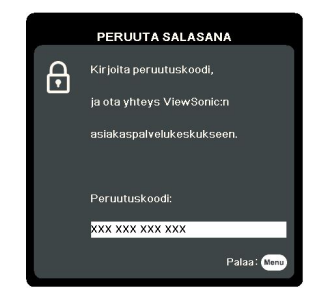

- 1. Avaa OSD-valikko ja siirry valikkoon **JÄRJESTELMÄ** > **Turvallisuus-asetukset** > **Muuta salasana**.
- 2. Paina painiketta **Enter (Siirry)**. Näkyviin tulee viesti **'ANNA NYKYINEN SALASANA'**.
- 3. Syötä vanha salasana.
	- Jos salasana on oikein, näkyviin tulee toinen viesti **'ANNA UUSI SALASANA'**.
	- Jos salasana on virheellinen, salasanavirheviesti tulee näkyviin viiden sekunnin ajaksi ja viesti **'ANNA NYKYINEN SALASANA'** pyytää yrittämään uudelleen. Voit peruuttaa tai kokeilla toista salasanaa painamalla painiketta **Exit (Lopeta)**.
- 4. Syötä uusi salasana.
- 5. Vahvista uusi salasana syöttämällä se uudelleen.
- 6. Olet onnistuneesti asettanut uuden salasanan projektoriin. Syötä uusi salasana seuraavalla projektorin käynnistyskerralla.
- 7. Poistu OSD-valikosta painamalla **Exit (Lopeta).**

**Syötetyt luvut näkyvät näytössä tähtimerkkeinä. Kirjaa salasana ylös ja säilytä sitä varmassa paikassa myöhempää käyttöä varten.**

## **Salasanatoiminnon käytöstä poistaminen**

- 1. Avaa OSD-valikko ja siirry valikkoon **JÄRJESTELMÄ** > **Turvallisuus-asetukset > Käynnistä lukitus**.
- 2. Paina painiketta **/** valinnan **Pois** valitsemiseksi.
- 3. Näkyviin tulee viesti **'ANNA SALASANA'**. Syötä nykyinen salasana.
	- Jos salasana on oikein, OSD-valikko palaa sivulle **Turvallisuus-asetukset** ja **'Pois'** näkyy rivillä **Käynnistä lukitus**. Sinun ei tarvitse syöttää salasanaa seuraavalla projektorin käynnistyskerralla.
	- Jos salasana on virheellinen, salasanavirheviesti tulee näkyviin viiden sekunnin ajaksi ja viesti **'ANNA SALASANA'** pyytää yrittämään uudelleen. Voit peruuttaa tai kokeilla toista salasanaa painamalla painiketta **Exit (Lopeta)**.
- **Vaikka salasanatoiminto on poistettu käytöstä, säilytä vanha salasana varmassa paikassa. Jos salasanasuojaus halutaan ottaa myöhemmin uudelleen käyttöön, vanha salasana on syötettävä.**

# <span id="page-25-0"></span>**Tulosignaalin kytkentä**

Projektori voidaan liittää useaan eri laitteeseen samanaikaisesti. Se voi kuitenkin näyttää yhden kokonaisen näytön yhdellä kertaa.

Varmista, että toiminto **Nopea automaattihaku** valikossa **JÄRJESTELMÄ** on **Päällä**, jos haluat projektorin hakevan signaaleja automaattisesti.

Voit valita haluamasi signaalin myös manuaalisesti painamalla jotakin kaukosäätimen lähteen valintapainikkeista tai siirtymällä saatavilla olevien tulosignaalien kohdalle.

- <span id="page-25-2"></span>1. Paina painiketta **Source (Lähde)**. Lähteen valintapalkki tulee näkyviin.
- <span id="page-25-3"></span>2. Paina painiketta **/** , kunnes olet valinnut haluamasi signaalin ja paina **Enter (Siirry)**.

Kun tiedot on havaittu, valitut lähdetiedot tulevat näkyviin näyttöön joidenkin sekuntien ajaksi. Jos projektoriin on liitetty useita laitteita, toista vaiheet [1-](#page-25-2)[2](#page-25-3) toisen signaalin hakemiseksi.

**Katso tämän projektorin alkuperäinen näytön resoluutio osiosta ["Projektorin tekniset tiedot"](#page--1-1)  [sivulla 64](#page--1-1). Parhaan näytön kuvan saavuttamiseksi sinun tulee valita tulosignaali ja käyttää tulosignaalia, joka toimii kyseisellä resoluutiolla. Projektori skaalaa muut resoluutiot 'kuvasuhde'-asetuksen mukaan, jolloin kuva voi hiukan vääristyä tai kuvan laatu heikentyä. Katso lisätietoa osiosta ["Kuvasuhteen valitseminen" sivulla 23.](#page-27-1)**

#### <span id="page-25-1"></span>**HDMI-tuloasetuksien muuttaminen**

Jos liität projektorin laitteeseen (esim. DVD- tai Blu-ray-soitin) projektorin **HDMI** tuloa käyttäen ja projisoidun kuvan värit ovat virheelliset, muuta väriavaruus sopivaksi lähtölaitteen asetuksen mukaan.

Toimi seuraavasti:

- 1. Avaa OSD-valikko ja siirry valikkoon **JATKO** > **HDMI-asetukset**.
- 2. Paina painiketta **Enter (Siirry)**.
- 3. Korosta **HDMI-muoto** ja paina **/** sopivan väriavaruuden valitsemiseksi liitetyn lähtölaitteen väriavaruusasetuksen mukaan.
	- **RGB**: Asettaa väriavaruudeksi RGB:n.
	- **YUV**: Asettaa väriavaruudeksi YUV:n.
	- **Automaattinen**: Asettaa projektorin tunnistamaan tulosignaalin väriavaruuden automaattisesti.
- 4. Korosta **HDMI-alue** ja paina ◀/▶ sopivan HDMI-värialueen valitsemiseksi liitetyn lähtölaitteen värialueasetuksen mukaan.
	- **Parannettu**: Asettaa HDMI-värialueeksi 0 255.
	- **Normaali**: Asettaa HDMI-värialueeksi 16 235.
	- **Automaattinen**: Asettaa projektorin tunnistamaan tulosignaalin HDMI-alueen automaattisesti.

**Tämä toiminto on käytössä vain silloin, kun HDMI-tuloportti on käytössä.**

#### **Katso lisätietoa väriavaruuden ja HDMI-alueen asetuksista laitteen ohjekirjoista.**

# <span id="page-26-0"></span>**Projektiokuvan säätäminen**

# **Projektiokulman säätäminen**

Projektorissa on säätöjalka. Sen avulla säädetään kuvan korkeutta ja pystysuoraa projektiokulmaa. Ruuvaa säätöjalkaa kulman hienosäätämiseksi, kunnes kuva sijaitsee oikeassa kohdassa.

Jos projektoria ei aseteta tasaiselle alustalle tai jos näyttö ja projektori ovat pystysuunnassa toisiinsa nähden, projisoidusta kuvasta tulee puolisuunnikas. Korjaa tilanne osion ["Trapetsivääristymän korjaaminen" sivulla 22](#page-26-1) ohjeiden mukaisesti.

**Älä katso linsseihin lampun ollessa toiminnassa. Lampun voimakas valo voi aiheuttaa silmävammoja.**

# **Kuvan automaattinen säätäminen**

Joissakin tapauksissa kuvanlaatu on optimoitava. Paina tällöin kaukosäätimen painiketta **Auto Sync (Auto Synk)**. Viiden sekunnin kuluessa sisäänrakennettu Intelligent Auto Adjustment -toiminto säätää uudelleen taajuuden ja kellon parhaan kuvalaadun takaamiseksi.

Nykyisen lähteen tiedot näkyvät näytön vasemmassa yläkulmassa 3 sekunnin ajan.

**ViewSonic-logo näkyy näytössä, Automaattinen säätö -toiminnon ollessa toiminnassa.**

**Kyseinen toiminto on saatavilla vain silloin, kun PC D-Sub -tulosignaali (analoginen RGB) on valittu.**

# **Kuvan laadun hienosäätö**

- 1. Säädä projektiokuvaa vaadittuun kokoon zoomausrenkaalla.
- 2. Tarkenna kuvaa tarvittaessa kiertämällä tarkennusrengasta.

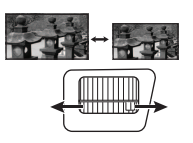

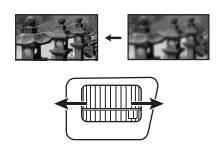

## <span id="page-26-1"></span>**Trapetsivääristymän korjaaminen**

Trapetsivääristymä viittaa tilanteeseen, jossa projisoitu kuva vääristyy projisointikulman vuoksi.

Voit korjata tämän säätämällä projektorin korkeutta tai manuaalisesti seuraavien ohjeiden mukaisesti.

- Kaukosäätimellä
- 1. Paina painiketta  $\Box / \Box$  Keystonekorjaussivun näyttämiseksi.
- 2. Paina painiketta  $\Box$  trapetsivääristymän korjaamiseksi kuvan yläosassa. Paina painiketta  $\Box$  trapetsivääristymän korjaamiseksi kuvan alaosassa.
- **Paina painiketta**   $\bigcap$ / $\blacktriangle$ **Paina painiketta**  $\nabla$ /
- OSD-valikossa
- 1. Avaa OSD-valikko ja siirry valikkoon **NÄYTÄ > Keystone**.
- 2. Paina painiketta **Enter (Siirry)**.

3. Paina painiketta  $\triangle$  trapetsivääristymän korjaamiseksi kuvan yläosassa tai paina painiketta  $\Box$  vääristymän korjaamiseksi kuvan alaosassa.

# <span id="page-27-0"></span>**Suurennus ja tietojen haku**

Jos haluat nähdä projisoidun kuvan yksityiskohtia, suurenna kuvaa. Selaa kuvaa nuolipainikkeilla.

- <span id="page-27-4"></span>• Kaukosäätimellä
- 1. Paina kaukosäätimen painiketta  $\Theta$  toistuvasti kuvan suurentamiseksi haluttuun kokoon.
- <span id="page-27-2"></span>2. Paina nuolipainikkeita  $(\blacktriangleleft, \blacktriangle, \blacktriangledown, \blacktriangleright)$  kuvaan siirtymiseksi.
- <span id="page-27-3"></span>3. Kuvan kokoa voidaan pienentää painamalla kaukosäätimen painiketta **Auto Sync (Auto Synk)** kuvan alkuperäisen koon palauttamiseksi. Vaihtoehtoisesti voit painaa painiketta  $\Theta$  toistuvasti.
- OSD-valikossa
- 1. Avaa OSD-valikko ja siirry valikkoon **NÄYTÄ > Zoomaa**.
- 2. Paina painiketta **Enter (Siirry)**. Zoomauspalkki tulee näkyviin.
- 3. Toista toimenpiteet [2](#page-27-2)[-3](#page-27-3) yllä olevassa osiossa [Kaukosäätimellä](#page-27-4).

**Säätöväli voi vaihdella eri kuvasuhteiden mukaan.** 

**Kuvaa voidaan selata vasta sen suurentamisen jälkeen. Voit suurentaa kuvaa edelleen yksityiskohtia hakien.**

## <span id="page-27-1"></span>**Kuvasuhteen valitseminen**

'Kuvasuhde' on kuvan leveyden suhde kuvan korkeuteen.

Digitaalisen signaaliprosessoinnin tullessa käyttöön, tämän projektorin kaltaiset digitaaliset näytöt voivat laajentaa ja skaalata kuvan lähtösignaalia dynaamisesti eri suhteeseen kuin kuvan tulosignaali.

Projisoidun kuvasuhteen muuttaminen (oli lähteen suhde mikä tahansa):

- 1. Avaa OSD-valikko ja siirry valikkoon **NÄYTÄ > Kuvasuhde**.
- 2. Paina painiketta **Enter (Siirry)**.
- 3. Paina  $\triangle$  /  $\nabla$  kuvasuhteen valitsemiseksi videosignaalin formaattiin ja näytön vaatimuksiin.

### **Lisätietoa kuvasuhteesta**

- 1. **Automaattinen**: Skaalaa kuvan suhteessa projektorin alkuperäiseen resoluutioon vaakasuuntaisessa leveydessä. Tämä sopii tulevaan kuvaan, joka ei ole asetuksessa 4:3 ja 16:9 ja haluat hyödyntää valkokankaan mahdollisimman hyvin muuttamatta kuvan kuvasuhdetta.
- 2. **4:3**: Skaalaa kuvan niin, että se näkyy näytön keskellä 4:3 kuvasuhteessa. Tämä sopii parhaiten kuviin 4:3, kuten tietokonemonitoreihin, vakiopiirtoisiin TV- ja 4:3-suhteen DVD-elokuviin, sillä se näyttää ne ilman suhteen muuttamista.
- 3. **16:9** (PA500S/PA503S/PA503SP/PA500X/PA503X/PA503XP/PA503SB/PA503XB/ PA503SE/PA503XE): Skaalaa kuvan niin, että se näkyy näytön keskellä 16:9 kuvasuhteessa. Tämä sopii parhaiten kuviin, jotka ovat jo suhteessa 16:9, kuten teräväpiirtoiset TV-kuvat, sillä se näyttää ne ilman suhteen muuttamista.
- 4. **16:10** (PA503W): Skaalaa kuvan niin, että se näkyy näytön keskellä 16:10 kuvasuhteessa. Tämä sopii parhaiten kuviin, jotka ovat jo suhteessa 16:10, sillä se näyttää ne ilman suhteen muuttamista.
- 5. **Panoraama** (PA503W): Skaalaa kuvan suhteellisesti projektorin natiivin resoluution sovittamiseksi sen pystysuoraan korkeuteen ja täyttää näytön ei-lineaarisesti.
- 6. **2,35:1**: Skaalaa kuvan niin, että se näkyy näytön keskellä 2,35:1 kuvasuhteessa muuttamatta kuvaa.
- 7. **Anamorf.**(PA503W): Skaalaa 2,35:1 -kuvan niin, että kuva täyttää valkokankaan kokonaan.

Alla oleva taulukko osoittaa kuvasuhteiden asetuksien vaikutukset projektoreissa, joissa on erilaiset alkuperäiset resoluutiot. Katso projektorisi alkuperäinen näytön resoluutio osiosta ["Projektorin tekniset tiedot" sivulla 64.](#page--1-1)

#### **Alla olevissa kuvissa mustat osiot ovat pois käytöstä ja valkoiset alueet käytössä. OSD-valikot voidaan avata käyttämättömiin mustiin osiin.**

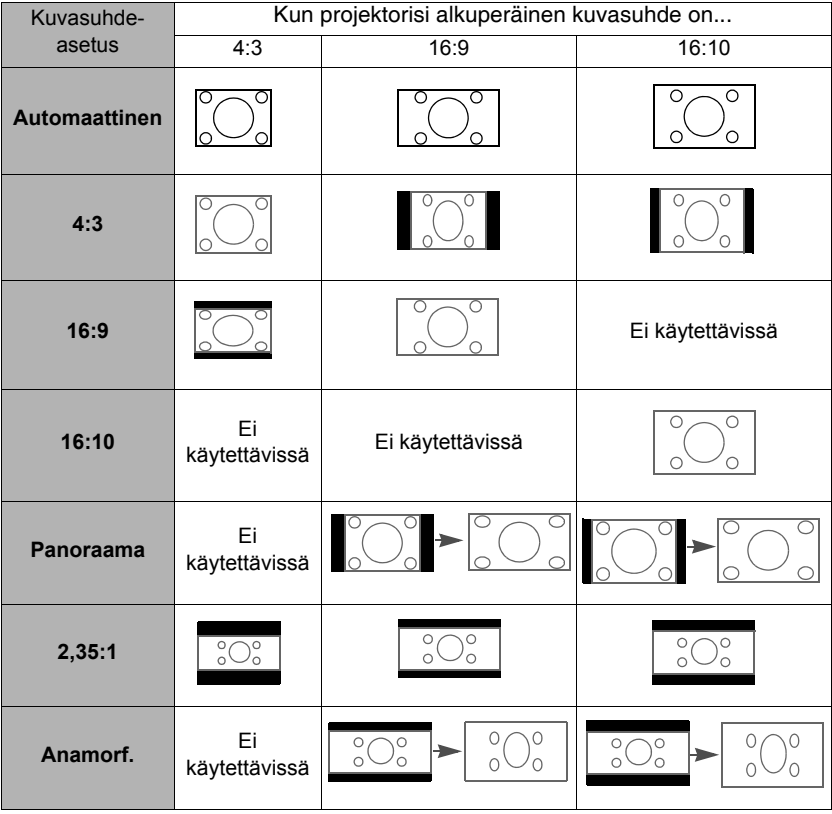

# <span id="page-29-0"></span>**Kuvan optimoiminen**

## **Kuvatilan valitseminen**

Projektorissa on esiasetuksena useita esimääritettyjä kuvatiloja, jotta voit valita niistä parhaimman käyttöympäristöösi ja tulosignaalin kuvatyyppiin.

Valitse toimintatila vaatimuksiesi mukaan seuraavasti.

- Paina painiketta **Color Mode (Väri-tila)** nähdäksesi valintapalkin ja paina / haluamasi tilan valitsemiseksi tai paina toistuvasti painiketta **Color Mode (Väri-tila)**.
- Siirry valikkoon **KUVA > Väri-tila** ja paina **Enter (Siirry)**. Paina ▲ / ▼ haluamasi tilan valitsemiseksi.

### **Eri signaalityyppien kuvatilat**

Eri signaalityyppeihin saatavilla olevat kuvatilat on annettu alla.

- 1. **Kirkkain -tila**: Maksimoi projektiokuvan kirkkauden. Tämä tila sopii ympäristöihin, joissa vaaditaan erittäin suuri kirkkaus (esim. projektoria käytettäessä erittäin valoisassa tilassa).
- 2. **Esitys -tila**: Suunniteltu esityksiin, jotka pidetään päivänvalossa. Säätyy vastaamaan tietokoneen tai sylimikron värejä.
- 3. **Vakio -tila**: Suunniteltu normaaleihin olosuhteisiin päivävalossa.
- 4. **Valokuva -tila**: Suunniteltu valokuvan katseluun.
- 5. **Elokuva -tila**: Sopii värikkäiden elokuvien, digitaalikameroiden videoleikkeiden tai DV-sisällön toistamiseen tietokoneen tulosta parasta tummaa taustaa (alhainen valaisu) käyttäen.

## **Käyttö Näytön väri**

Jos projisointi tapahtuu värilliseen pintaan, kuten maalattuun värilliseen seinään, **Näytön väri**-toiminnon avulla voit korjata projisoidun kuvan värejä, jotta lähteen ja projisoitujen kuvien mahdolliset värierot vältetään.

Voit käyttää tätä toimintoa siirtymällä valikkoon **NÄYTÄ** > **Näytön väri** ja painamalla **Enter (Siirry)**. Paina painiketta  $\triangle$  /  $\blacktriangledown$  ja valitse väri, joka on lähinnä projisointipinnan väriä. Valittavissa on useita esikalibroituja värejä: **Kirjoistustaulu**, **Vihreä taulu**, ja **Blackboard**. Kyseisten asetuksien vaikutukset voivat vaihdella mallikohtaisesti.

**Tämä toiminto on saatavilla vain PC-ajoituksille VGA- tai HDMI-tulosignaalista.**

# **Kuvalaadun säätäminen käyttäjätilassa**

Havaitun signaalityypin mukaan saatavilla on joitakin käyttäjän mukautettavissa olevia toimintoja. Voit säätää kyseisiä toimintoja tarpeidesi mukaisesti.

### **Säätäminen Kirkkaus**

Siirry valikkoon **KUVA** > **Kirkkaus** ja paina **Enter (Siirry)**.

Mitä suurempi arvo, sitä kirkkaampi kuva. Mitä pienempi kuva, sitä tummempi kuva. Säätä tätä säädintä, jotta kuvan mustat alueet ovat mustia ja tummien alueiden yksityiskohdat näkyvät.

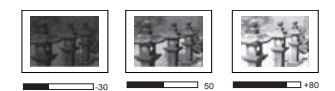

### **Säätäminen Kontrasti**

Siirry valikkoon **KUVA** > **Kontrasti** ja paina **Enter (Siirry)**.

Mitä suurempi arvo, sitä suurempi kontrasti. Aseta tämän avulla valkopiikki, kun olet sitä ennen säätänyt **Kirkkaus**-asetuksen valitun tulon ja katseluympäristön mukaan.

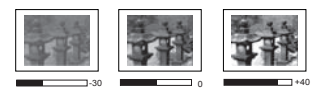

#### **Säätäminen Väri**

Siirry valikkoon **KUVA** > **Jatko** > **Väri** ja paina **/** .

Pienempi asetus tuottaa vähemmän kyllästettyjä värejä. Jos asetus on liian korkea, kuvan värit ovat liian voimakkaita, jolloin kuva on epärealistinen.

**Tämä toiminto on saatavilla vain silloin, kun tulosignaali on Video, YPbPr tai YCbCr.**

#### **Säätäminen Sävy**

Siirry valikkoon **KUVA** > **Jatko** > **Sävy** ja paina **/** .

Mitä suurempi arvo, sitä vihreämpi kuva. Mitä pienempi arvo, sitä punaisempi kuva.

**Tämä toiminto on saatavilla vain silloin, kun tulosignaali on Video, YPbPr tai YCbCr.**

#### **Säätäminen Terävyys**

Siirry valikkoon **KUVA** > **Jatko** > **Terävyys** ja paina **/** .

Mitä suurempi arvo, sitä terävämpi kuva. Mitä pienempi arvo, sitä pehmeämpi kuva.

**Tämä toiminto on saatavilla vain silloin, kun tulosignaali on Video, YPbPr tai YCbCr.**

#### **Säätäminen Brilliant Color**

Siirry valikkoon **KUVA** > **Jatko** > **Brilliant Color** ja paina **/** .

Tämä toiminto käyttää uutta värien prosessointialgoritmia ja järjestelmän tasotehostuksia paremman kirkkauden saavuttamiseksi ja aidompien sekä kirkkaimpien värien näyttämiseksi projisoidussa kuvassa. Se mahdollistaa yli 50 % suuremman kirkkauden keskisuurien sävyjen kuvissa, jotka ovat yhteisiä video- ja luonnollisissa kuvissa, joten projektori tuottaa kuvat realistisissa ja aidoissa väreissä. Jos haluat tämän laatuiset kuvat, valitse tarpeitasi vastaava taso. Jos et tarvitse sitä, valitse **Pois**.

#### **Kuvakohinan vähentäminen**

Siirry valikkoon **KUVA** > **Jatko** > **Noise Reduction** ja paina **/** .

Tämä toiminto vähentää eri mediasoittimien aiheuttamaa sähköistä kuvakohinaa. Mitä suurempi asetus, sitä vähemmän kohinaa.

**Kyseinen toiminto on saatavilla vain silloin, kun PC- tai Video-tulosignaali on valittu.**

#### **Gamma-asetuksen valitseminen**

Siirry valikkoon **KUVA** > **Jatko** > **Gamma** ja valitse haluamasi asetus painikkeella **/** .

Gamma tarkoittaa tulolähteen ja kuvan kirkkauden välistä suhdetta.

#### **Värilämpötilan valitseminen**

Siirry valikkoon **KUVA** > **Värilämp.** ja paina **/** .

Värilämpötila-asetuksien saatavilla olevat valinnat vaihtelevat valitun signaalityypin mukaan.

- 1. **Viileä:** Suurimmalla värin lämpötilalla **Viileä** näyttää kuvan muita asetuksia sinivalkoisempana.
- 2. **Normaali:** Säilyttää normaalin valkovärin.

3. **Lämmin:** Näyttää kuvat punavalkoisina.

#### **Värilämpötilan asettaminen**

- 1. Siirry valikkoon **KUVA** > **Värilämp.** ja paina **Enter (Siirry)**.
- 2. Paina painiketta **/** valinnan **Viileä**, **Normaali** tai **Lämmin** valitsemiseksi ja paina **Enter (Siirry)**.
- 3. Korosta haluamasi kohde painamalla  $\triangle$  /  $\nabla$  ja säädä arvoja painamalla  $\triangle$  / $\nabla$ .
	- **Punainen vahvistus**/**Vihreä vahvistus**/**Sininen vahvistus**: Säätää punaisen, vihreän ja sinisen värin kontrastitasoja.
	- **Punaisen siirtymä**/**Vihreän siirtymä**/**Sinisen siirtymä**: Säätää punaisen, vihreän ja sinisen värin kirkkaustasoja.

#### **Tämä toiminto on saatavilla vain PC-ajoituksille VGA- tai HDMI-** $\sqrt{r}$ **tulosignaalista.**

### **Värihallinta**

Värinhallintaa tulee harkita vain pysyvissä asennuksissa, joissa valoisuutta säädellään (esim. johtokunnan kokoushuoneet, istuntosalit ja kotiteatterit). Värinhallinta tarjoaa hienoja värisäätöjä tarkemman värintoiston mahdollistamiseksi.

Jos olet hankkinut testilevyn, joka sisältää eri väritestimalleja ja jolla voidaan testata monitorien, televisioiden, projektorien jne. värit, voit projisoida minkä tahansa levyn kuvan näyttöön ja tehdä säätöjä valikossa **Värihallinta**.

#### **Asetuksien säätäminen:**

- 1. Avaa OSD-valikko ja siirry valikkoon **KUVA** > **Jatko** > **Värihallinta**.
- 2. Paina painiketta **Enter (Siirry)** ja sivu **Värihallinta** tulee näkyviin.
- <span id="page-31-0"></span>3. Korosta **Ensisijainen väri** ja paina **/** värin valitsemiseksi valinnoista Punainen, Keltainen, Vihreä, Sinivihreä, Sininen tai Magenta.
- 4. Paina korostaaksesi valinnan **Värisävy** ja paina **/** kyseisen arvovälin valitsemiseksi. Kun arvoväliä lisätään, saataville tulee useammasta kahden lähimmän värin suhteesta koostuvia värejä.

Katso oikealla olevasta kuvasta värien suhteet.

Jos esimerkiksi valitset värin Punainen ja asetat sen arvoksi 0, vain projisoidun kuvan aito punainen väri valitaan. Kun sen säätöväliä lisätään, käyttöön tulee keltaista ja magentaa lähellä olevat punaiset värit.

5. Paina painiketta ▼ valinnan **Värikylläisyys** korostamiseksi ja sen arvojen säätämiseksi tarpeiden mukaan painamalla painiketta **/**

> . Kaikki säädöt näkyvät kuvassa välittömästi.

Jos esimerkiksi valitset värin Punainen ja

asetat sen arvoksi 0, vain aido punaisen värin kyllästys valitaan.

**Värikylläisyys on kyseisen värin määrä videokuvassa. Alhaisemmat asetukset tuottavat vähemmän kyllästettyjä värejä; asetus "0" poistaa kyseisen värin kuvasta kokonaan. Jos kyllästys on liian suuri, kyseinen väri on liian voimakas ja epärealistinen.**

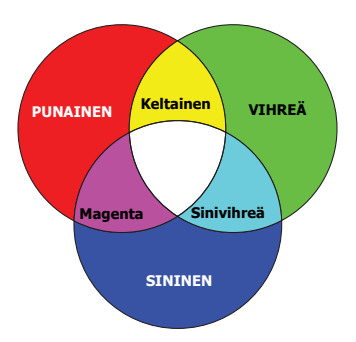

- <span id="page-32-1"></span>6. Paina painiketta ▼ valinnan **Vahvistus** korostamiseksi ja sen arvojen säätämiseksi tarpeiden mukaan painamalla painiketta **/** . Tämä vaikuttaa valitsemasi ensisijaisen värin kontrastitasoon. Kaikki säädöt näkyvät kuvassa välittömästi.
- 7. Toista vaiheet [3](#page-31-0) [6](#page-32-1) muiden värien säätämiseksi.
- 8. Varmista, että olet suorittanut kaikki haluamasi säädöt.

## <span id="page-32-0"></span>**Esityksen ajastimen asettaminen**

Esityksen ajastin voi esittää esityksen ajan näytössä parempaa esityksien ajan hallintaa varten. Käytä toimintoa seuraavasti:

- 1. Siirry valikkoon **PERUS > Esityksen ajastin**.
- 2. Paina **Enter (Siirry)** sivun **Esityksen ajastin** avaamiseksi.
- 3. Korosta **Ajastinjakso** ja valitse aikajakso painamalla **/** . Ajaksi voidaan asettaa 1-5 minuuttia yhden minuutin astein, ja 5-240 minuuttia viiden minuutin astein.

**Jos ajastin on jo päällä, ajastin käynnistyy uudelleen aina kun Ajastinjakso resetoidaan.**

4. Paina korostaaksesi valinnan **Ajastimen näyttö** ja valitse ajastimen näkyminen näytössä painikkeella **4/** .

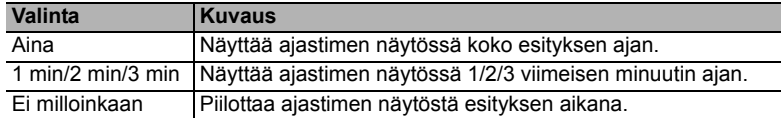

5. Paina ▼ korostaaksesi valinnan **Ajastimen paikka** ja aseta ajastimen sijainti painikkeella  $\blacktriangleleft$  / $\blacktriangleright$ .

#### **Ylhäällä vasen → Alhaalla vasen → Ylhäällä oikea → Alhaalla oikea**

6. Paina korostaaksesi valinnan **Ajastimen laskentasuunta** ja valitse haluamasi laskentasuunta painikkeella <//>

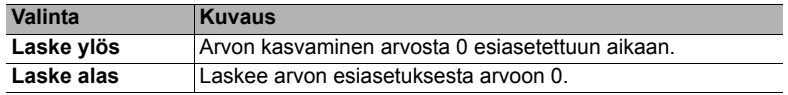

- 7. Paina ▼ korostaaksesi valinnan Ä**änimuistuttaja** ja asettaaksesi äänimuistutuksen päälle tai pois päältä painikkeella **/** . Jos valitset **Päällä**, laitteesta kuuluu kaksi äänimerkkiä vähintään 30 sekunnin ajan ajanlaskennan aikana, kolme äänimerkkiä kuuluu ajastimen ajan kuluessa umpeen.
- 8. Voit kytkeä esityksen ajastimen päälle painamalla  $\blacktriangledown$  ja paina  $\blacktriangleleft$  / $\blacktriangleright$  valinnan **Käynnistä laskeminen** korostamiseksi ja paina **Enter (Siirry)**.
- 9. Näkyviin tulee vahvistusviesti. Korosta **Kyllä** ja vahvista painamalla **Enter (Siirry)**. Viesti "**Ajastin on päällä**" tulee näkyviin näyttöön. Ajastin käynnistyy, kun ajastin on toiminnassa.

#### **Peruuta ajastin seuraavien ohjeiden mukaisesti:**

- 1. Siirry valikkoon **PERUS > Esityksen ajastin**.
- 2. Korosta **Pois**. Paina painiketta **Enter (Siirry)**. Näkyviin tulee vahvistusviesti.
- 3. Korosta **Kyllä** ja vahvista painamalla **Enter (Siirry)**. Viesti "**Ajastin on pois päältä**" tulee näkyviin näyttöön.

# <span id="page-33-0"></span>**Kuvan piilottaminen**

Jotta esittelijä saavuttaisi yleisön täydellisen huomion, voit käyttää toimintoa **Blank (Tyhjä)** projektorissa tai kaukosäätimessä näytön kuvan piilottamiseksi. Paina mitä tahansa painiketta projektorissa tai kaukosäätimessä kuvan palauttamiseksi. Näytön oikeaan alakulmaan tulee näkyviin '**TYHJÄ**' kuvan ollessa piilossa.

Voit asettaa tyhjän kuvan ajan **PERUS > Tyhjä ajastin** valikossa, jotta projektori palauttaa kuvan automaattisesti aikajakson päätyttyä, kun tyhjässä näytössä ei suoriteta mitään toimintoja.

**Kun painat painiketta Blank (Tyhjä), projektori siirtyy SuperEco-tilaan automaattisesti.**

### **HUOMIO**

**Älä peitä projektiolinssejä projisoinnin aikana, muutoin peittävä kohde voi kuumentua ja epämuodostua tai jopa aiheuttaa tulipalon.**

## <span id="page-33-1"></span>**Ohjauspainikkeiden lukitseminen**

Lukitsemalla projektorin ohjauspainikkeet voit estää projektorien asetuksien muuttamisen vahingossa (esim. lapsien toimesta). Kun toiminto **Paneelin Näppäinlukko** on päällä,

projektorin ohjauspainikkeet eivät toimi painiketta **Teho** lukuun ottamatta.

- 1. Siirry valikkoon **JÄRJESTELMÄ** > **Paneelin Näppäinlukko**
- 2. Paina **Enter (Siirry)** ja **/** valinnan **Päällä** valitsemiseksi.
- 3. Näkyviin tulee vahvistusviesti. Vahvista painamalla **Kyllä**.

Avaa paneelin näppäinlukko painamalla ja pitämällä alhaalla projektorin painiketta kolmen sekunnin ajan.

Voit myös käyttää kaukosäädintä valikkoon **JÄRJESTELMÄ > Paneelin Näppäinlukko** siirtymiseksi ja valitse **Pois**.

**Kaukosäätimen painikkeet ovat edelleen käytössä, kun paneelin näppäinlukko on käytössä.**

**Jos painat painiketta (I) Teho projektorin kytkemiseksi pois päältä poistamatta paneelin painikelukitusta, projektori on edelleen lukitustilassa seuraavalla käynnistyskerralla.**

# <span id="page-33-2"></span>**Korkeassa paikassa käyttäminen**

Suosittelemme käyttämään **Korkean paikan tila** -toimintoa, kun olet 1 500 m – 3 000 m korkeudella merenpinnasta ja lämpötila on välillä 0 °C – 30 °C.

### **HUOMIO**

**Älä käytä toimintoa Korkean paikan tila, jos olet korkeudella 0 m - 1499 m ja lämpötila on välillä 0°C - 35 °C. Projektori jäähtyy liikaa, jos toiminto kytketään päälle kyseisissä olosuhteissa.**

Toiminnon **Korkean paikan tila** kytkeminen päälle:

- 1. Avaa OSD-valikko ja siirry valikkoon **JÄRJESTELMÄ** > **Korkean paikan tila**.
- 2. Paina **Enter (Siirry)** ja **/** valinnan **Päällä** valitsemiseksi. Näkyviin tulee vahvistusviesti.
- 3. Korosta valinta **Kyllä** ja paina **Enter (Siirry)**.

Käyttö tilassa "**Korkean paikan tila**" voi aiheuttaa suuremman äänitason käytön aikana, koska puhaltimen nopeus on suurempi järjestelmän jäähdytyksen ja tehon parantamiseksi.

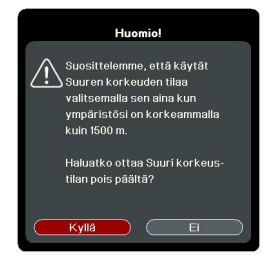

Jos tätä projektoria käytetään muissa ääriolosuhteissa kuin yllä mainituissa, siinä voi esiintyä automaattisia sammutuksia, jotka suojaavat projektoria ylikuumenemiselta. Näissä tapauksissa tulee siirtyä tilaan **Korkean paikan tila** ongelmien korjaamiseksi. Tämä ei kuitenkaan tarkoita, että projektoria voidaan käyttää vaativissa tai ääriolosuhteissa.

# <span id="page-34-0"></span>**CEC-toiminnon käyttäminen**

Tämä projektori tukee CEC (Consumer Electronics Control) -toimintoa, joka synkronoi virran päälle/pois kytkemisen HDMI-liitännän kautta. Jos CEC-toimintoa tukeva laite kytketään projektorin HDMI-tuloon projektorin ollessa pois päältä, myös liitetyn laitteen virta kytkeytyy pois päältä automaattisesti. Kun liitetyn laitteen virta kytketään päälle, projektorin virta kytkeytyy automaattisesti päälle.

CEC-toiminnon ottaminen käyttöön:

- 1. Avaa OSD-valikko ja siirry valikkoon **VIRRANHALLINTA** > **Automaattinen Virta päälle** > **CEC**.
- 2. Paina painiketta  $\blacktriangleleft$  /  $\blacktriangleright$  valinnan **Salli** valitsemiseksi.
- **Jotta CEC-toiminto toimisi virheettömästi, varmista, että laite on liitetty oikein projektorin HDMI-tuloon HDMI-kaapelilla, ja että sen CEC-toiminto on kytketty toimintaan.**

**CEC-toiminto ei välttämättä toimi liitetystä laitteesta riippuen.**

# <span id="page-34-1"></span>**3D-toimintojen käyttäminen**

Tässä projektorissa on 3D-toiminto, jonka avulla voit katsella 3D-elokuvia, -videoita ja urheilutapahtumia realistisemmin kuvien koko syvyydellä. 3D-sisällön katselu edellyttää 3D-lasien käyttöä.

Jos 3D-signaali välitetään HDMI 1.4a -yhteensopivasta laitteesta, projektori tunnistaa signaalin **3D-synkronointi** -tietojen saamiseksi ja projisoi kuvat sen jälkeen automaattisesti 3D-muodossa. Muissa tapauksissa voit valita **3D-synkronointi**-muodon manuaalisesti, jotta projektori projisoisi 3D-kuvia virheettömästi.

- 1. Siirry valikkoon **JATKO** > **3D-asetukset**.
- 2. Paina painiketta **Enter (Siirry)**. Näkyviin tulee sivu **3D-asetukset**.
- 3. Korosta valinta **3D-synkronointi** ja paina **Enter (Siirry)**.
- 4. Paina ▼ asetuksen **3D-synkronointi** valitsemiseksi ja vahvista painamalla **Enter (Siirry)**.
- **Kun toiminto 3D-synkronointi on päällä:**
	- **Projektiokuvan kirkkaustaso laskee.**
	- **Asetusta Väri-tila ei voida säätää.**
	- **Toiminto Zoomaa voi ainoastaan suurentaa kuvat rajoitettuihin kokoihin.**

**Jos havaitset käänteisen 3D-kuvan syvyyden, korjaa ongelma asettamalla toiminto 3Dsynkronointi käännä asetukseen "Käännä".**

# <span id="page-35-0"></span>**Projektorin käyttäminen valmiustilassa**

Joitakin projektorin toimintoja voidaan käyttää valmiustilassa (kytketty pistorasiaan, mutta pois päältä). Varmista, että kaapeliliitännät ovat oikeaoppiset ennen kyseisten toimintojen käyttöä. Katso liitäntätavat luvusta [Liitännät.](#page-17-1)

#### **Aktiivinen VGA Out**

Kun valitset **Päällä**-lähdöt valikossa **VIRRANHALLINTA** > **Valmiusasetukset > Aktiivinen VGA Out** VGA-signaali välittyy, kun **Tietokone 1** ja **Näyttö ulos** -liittimet on liitetty oikein laitteisiin. Projektori välittää vastaanotetun signaalin vain lähteestä **Tietokone 1**.

#### **Aktiivinen Ääni ulos**

**Päällä**-lähtöjen valitseminen valikossa **VIRRANHALLINTA** > **Valmiusasetukset > Aktiivinen Ääni ulos** äänisignaaliksi, kun **Äänitulo** ja **Äänilähtö**-liittimet on liitetty oikein oikeaan laitteeseen.

# <span id="page-35-1"></span>**Äänen säätäminen**

Alla kuvatut äänen säädöt vaikuttavat projektorin kaiuttimeen. Varmista, että olet tehnyt oikean liitännän projektorin äänituloon/lähtöön. Katso lisätietoa osiosta ["Liitännät" sivulla](#page-17-1)  [13](#page-17-1).

### **Äänen mykistäminen**

- 1. Avaa OSD-valikko ja siirry valikkoon **PERUS** > **Ääniasetukset** > **Mykistä**.
- 2. Paina painiketta **/** valinnan **Päällä** valitsemiseksi.

### **Äänitason säätäminen**

- 1. Avaa OSD-valikko ja siirry valikkoon **PERUS** > **Ääniasetukset** > **Äänenvoimakkuus**.
- 2. Paina **4/** haluamasi äänitason valitsemiseksi.

<span id="page-35-2"></span>**Jos saatavilla, voit painaa kaukosäätimen painiketta / / projektorin äänitason säätämiseksi.**

### **Sammuttaminen Käynnistä/Sammuta -soittoääni**

- 1. Avaa OSD-valikko ja siirry valikkoon **PERUS** > **Ääniasetukset** > **Käynnistä/ Sammuta -soittoääni**.
- 2. Paina painiketta **4/** valinnan **Pois** valitsemiseksi.

#### **Voit muuttaa asetusta Käynnistä/Sammuta -soittoääni asettamalla tässä valinnan Päällä tai Pois. Äänitason mykistys tai muuttaminen ei vaikuta toimintoon Käynnistä/Sammuta soittoääni.**
# <span id="page-36-0"></span>**Projektorin sammuttaminen**

- 1. Paina *D***Teho** tai *Q* **Pois** ja näkyviin tulee vahvistusviesti. Jos et vastaa muutaman sekunnin aikana, viesti häviää.
- 2. Paina painiketta **(l) Teho** tai **Q Pois** toisen kerran.
- 3. Kun jäähdytysvaihe on suoritettu, laitteesta kuuluu "Sammutuksen äänimerkki". Irrota virtajohto pistokkeesta, jos projektoria ei käytetä pitkään aikaan.

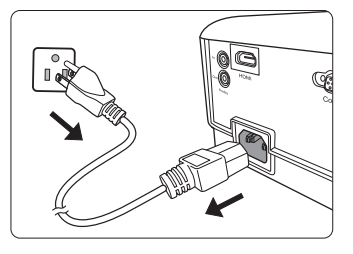

**Äänimerkki voidaan poistaa käytöstä noudattamalla osion ["Sammuttaminen Käynnistä/](#page-35-0) [Sammuta -soittoääni" sivulla 31](#page-35-0) ohjeita.**

#### **HUOMIO**

- **Lampun suojaamiseksi projektori ei vastaa komentoihin jäähdytyksen aikana.**
- **Älä irrota virtajohtoa ennen kuin projektori on sammunut kokonaan.**

# **Valikon käyttö**

## **Valikkojärjestelmä**

Huomaa, että On-Screen Display (OSD) -valikot vaihtelevat valitun signaalityypin mukaan.

Valikkovalinnat ovat saatavilla, kun projektori havaitsee vähintään yhden hyväksyttävän signaalin. Jos projektoriin ei ole liitetty laitteita tai signaalia ei havaita, käytettävissä olevat valikot ovat rajoitettuja.

**\*OSD-asetukset vaihtelevat käyttämäsi projektorimallin mukaisesti.**

| Päävalikko         | Alavalikko           |                        | Lisävalinnat                                                     |
|--------------------|----------------------|------------------------|------------------------------------------------------------------|
| 1.<br><b>NÄYTÄ</b> | Näytön väri          |                        | Pois/Blackboard/Vihreä taulu/<br>Kirjoistustaulu                 |
|                    | Kuvasuhde*           |                        | Automaattinen/4:3/16:9/16:10/<br>Panoraama/2,35:1/Anamorf.       |
|                    | Keystone             |                        | Pystysuora                                                       |
|                    | Sijainti             |                        |                                                                  |
|                    | Vaihe                |                        |                                                                  |
|                    | H.-koko              |                        |                                                                  |
|                    | Zoomaa               |                        |                                                                  |
|                    | <b>OverScan</b>      |                        | Pois/1/2/3/4/5                                                   |
|                    | <b>3X Fast Input</b> |                        | Passiiviinen/Aktiivinen                                          |
| 2.<br><b>KUVA</b>  | Väri-tila            |                        | Kirkkain/Esitys/Vakio/Valokuva/Elokuva                           |
|                    | <b>Kirkkaus</b>      |                        |                                                                  |
|                    | Kontrasti            |                        |                                                                  |
|                    | Värilämp.            | Lämmin                 | Punainen vahvistus/Vihreä vahvistus/                             |
|                    |                      | Normaali               | Sininen vahvistus/Punaisen siirtymä/                             |
|                    |                      | Viileä                 | Vihreän siirtymä/Sinisen siirtymä                                |
|                    | Jatko                | Väri                   |                                                                  |
|                    |                      | Sävy                   |                                                                  |
|                    |                      | Terävyys               |                                                                  |
|                    |                      | Gamma                  | C1/C2/C3/C4/C5/C6/C7/C8/G1/G2/G3/G4/<br><b>G5/sRGB/DICOM SIM</b> |
|                    |                      |                        | Brilliant Color Pois/1/2/3/4/5/6/7/8/9/10                        |
|                    |                      | <b>Noise Reduction</b> |                                                                  |
|                    |                      | Värihallinta           | Ensisijainen väri                                                |
|                    |                      |                        | Värisävy                                                         |
|                    |                      |                        | Värikylläisyys                                                   |
|                    |                      |                        | <b>Vahvistus</b>                                                 |
|                    | Nollaa väriasetusten |                        | Reset/Peruuta                                                    |
|                    |                      |                        |                                                                  |

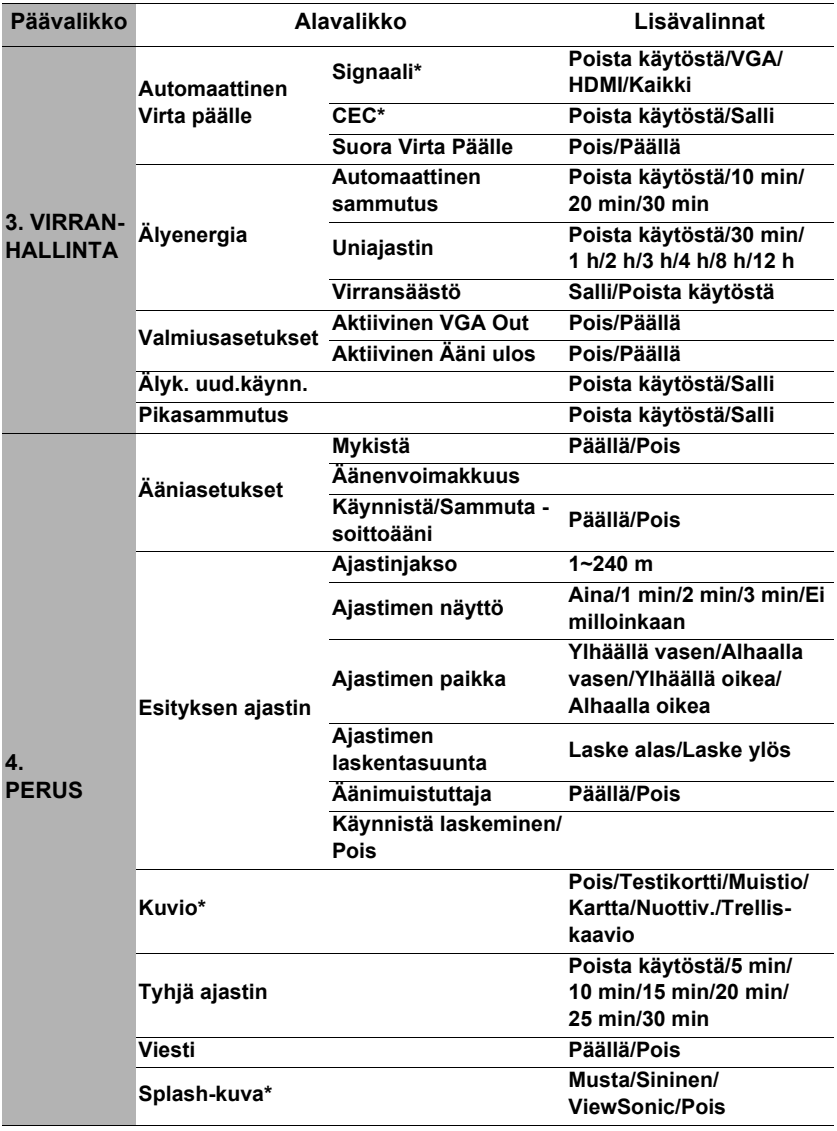

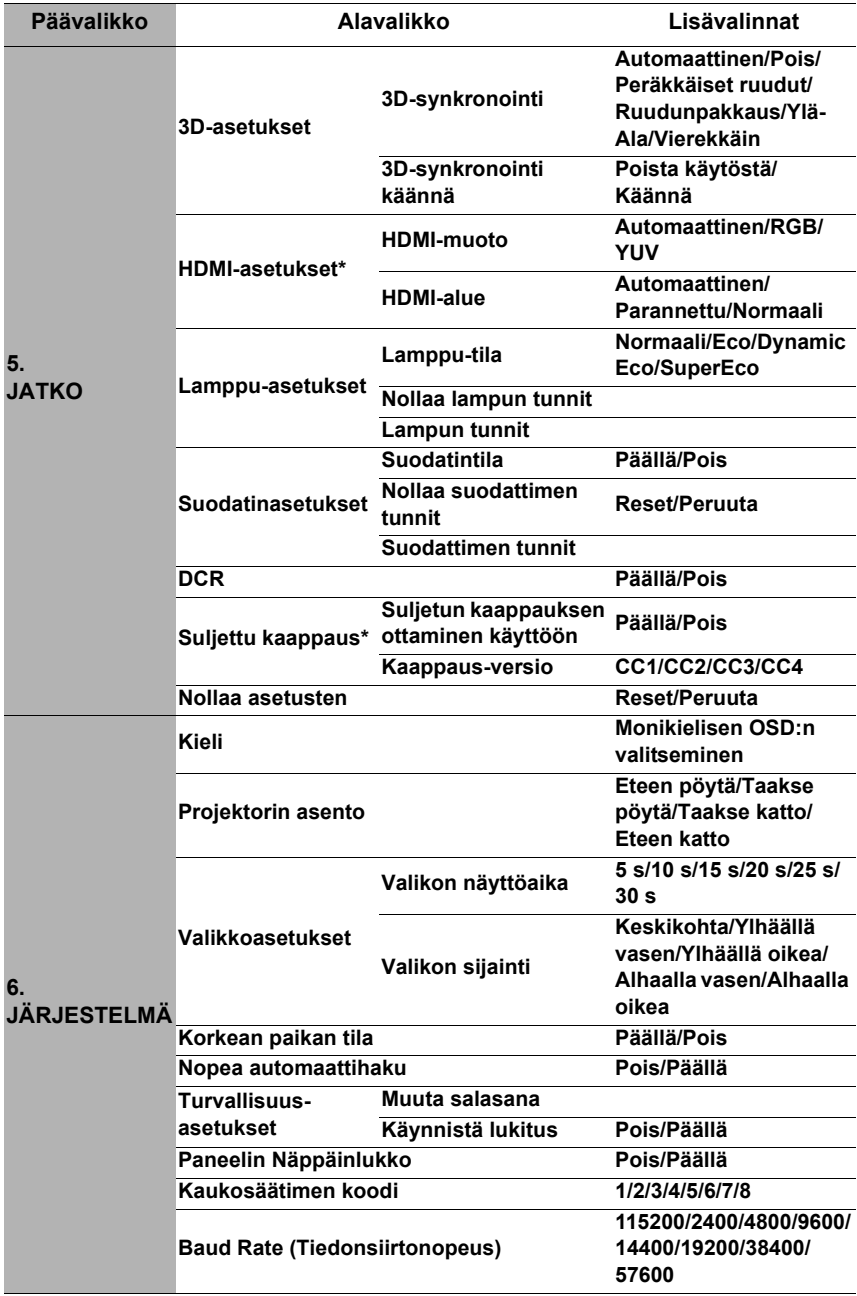

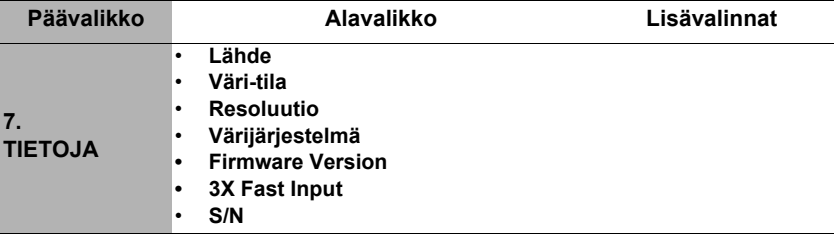

## **Kunkin valikon kuvaus**

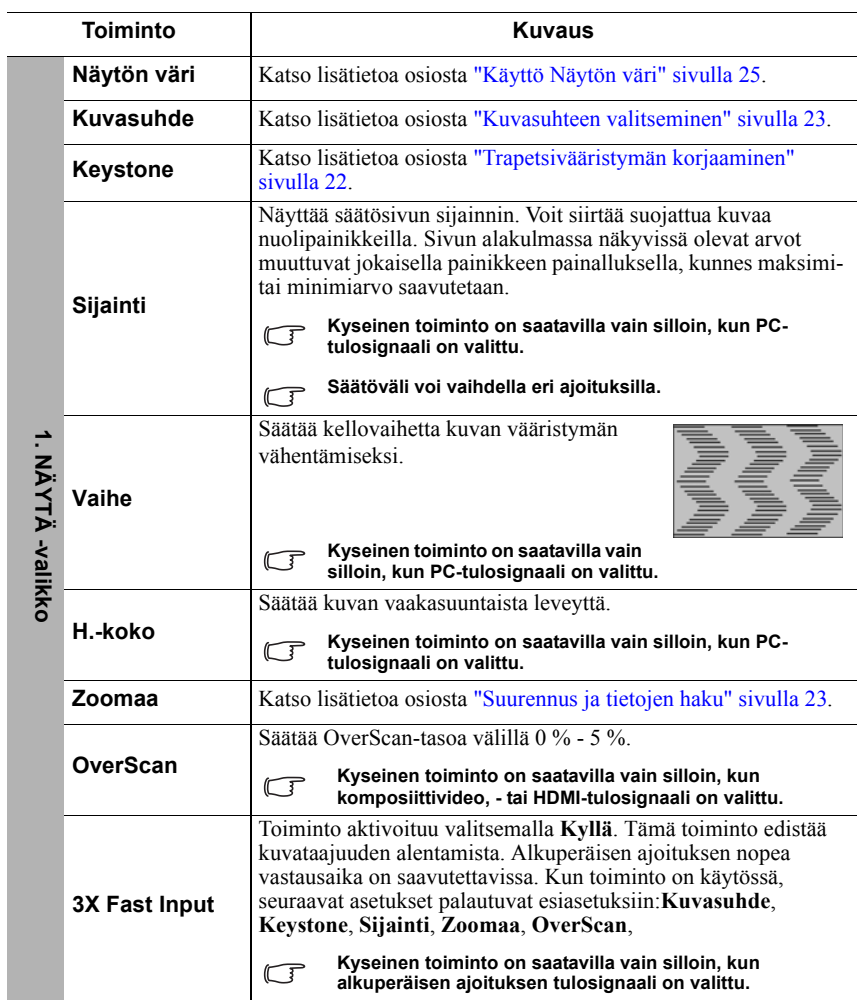

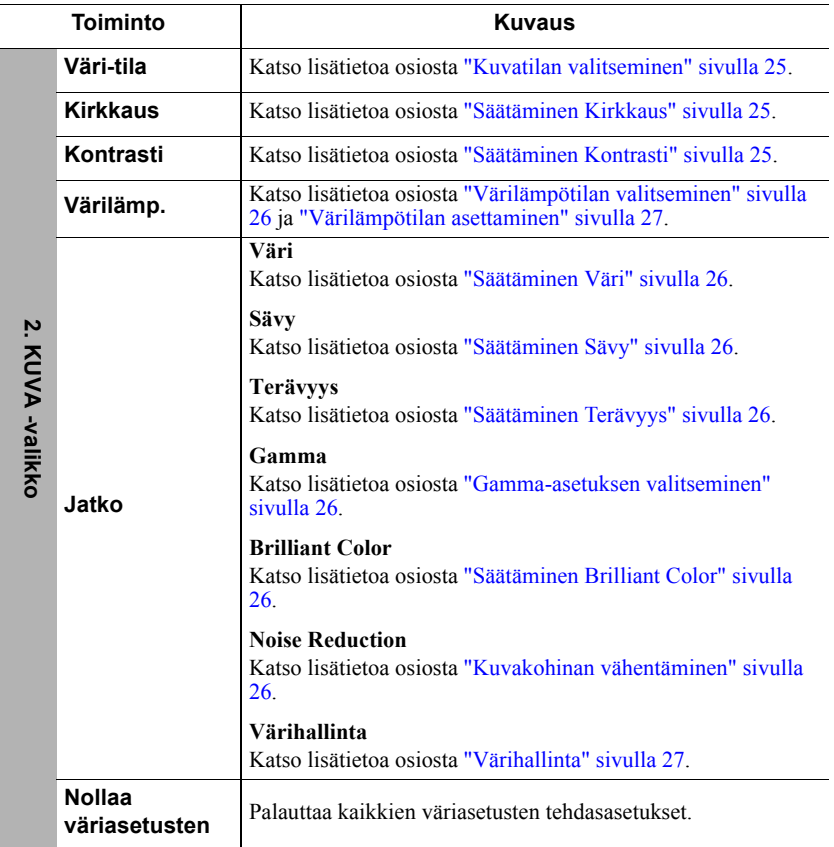

j.

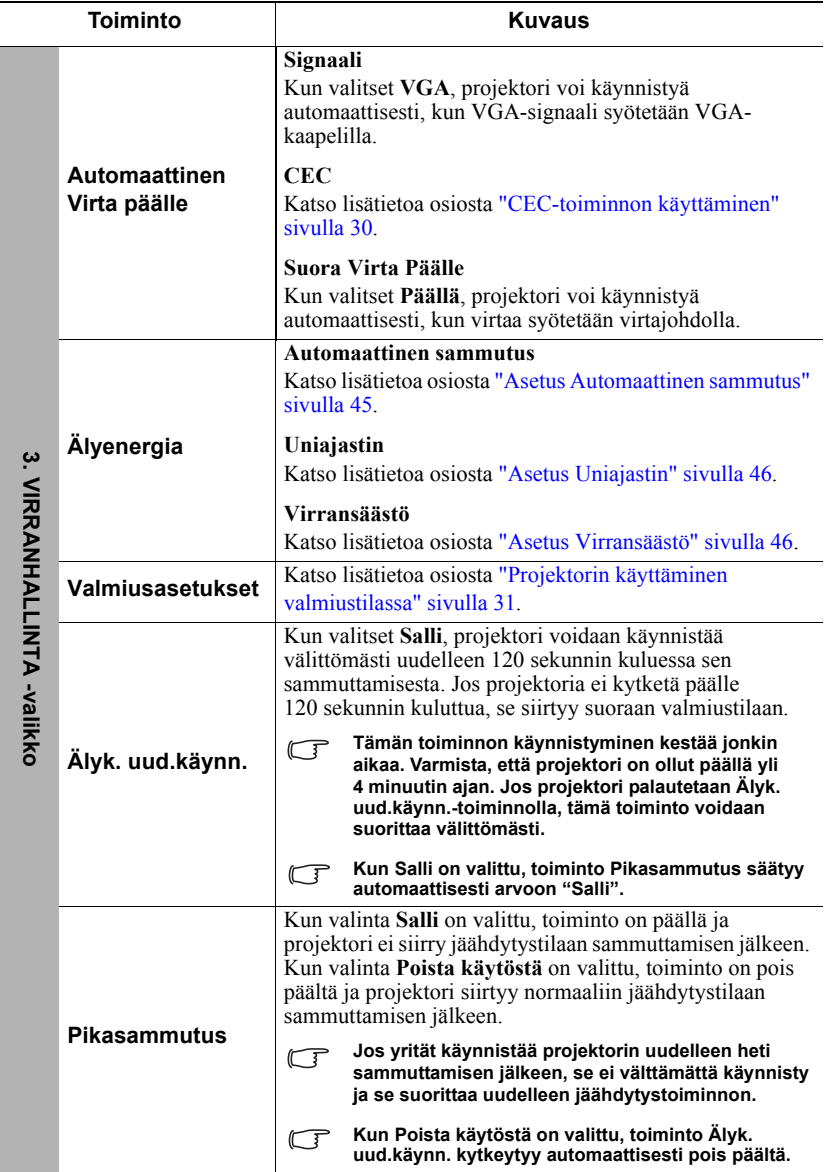

L.

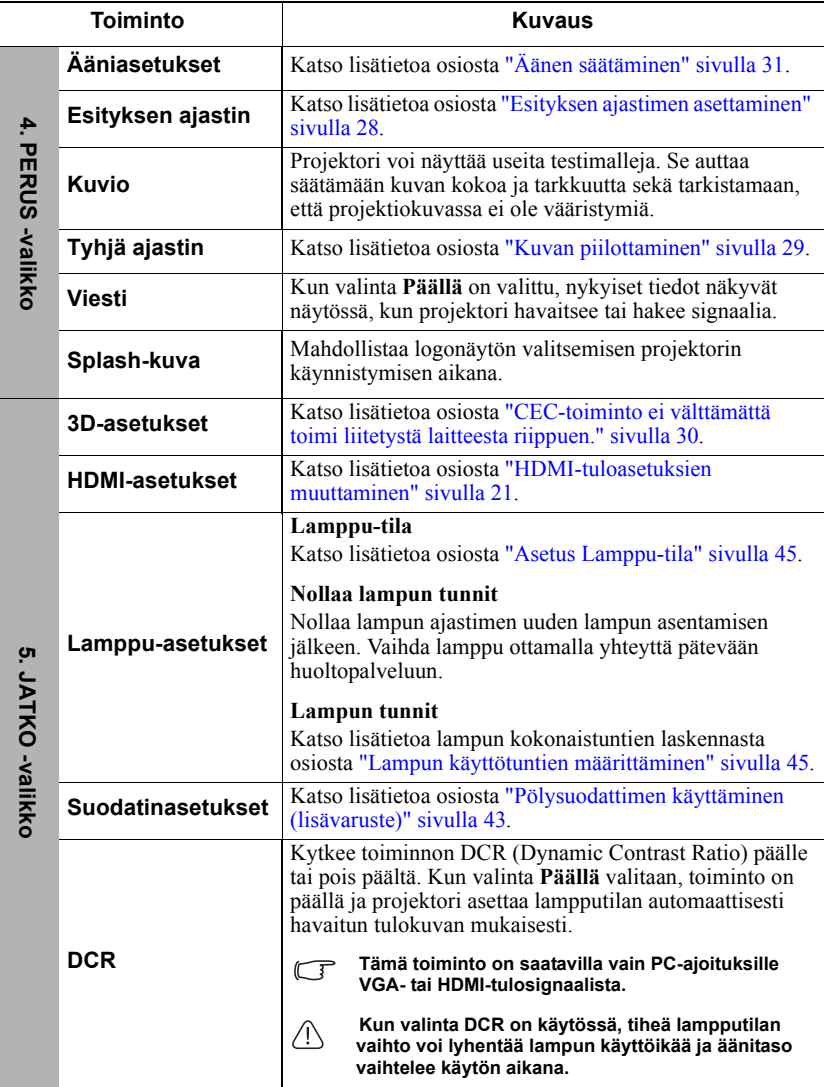

L.

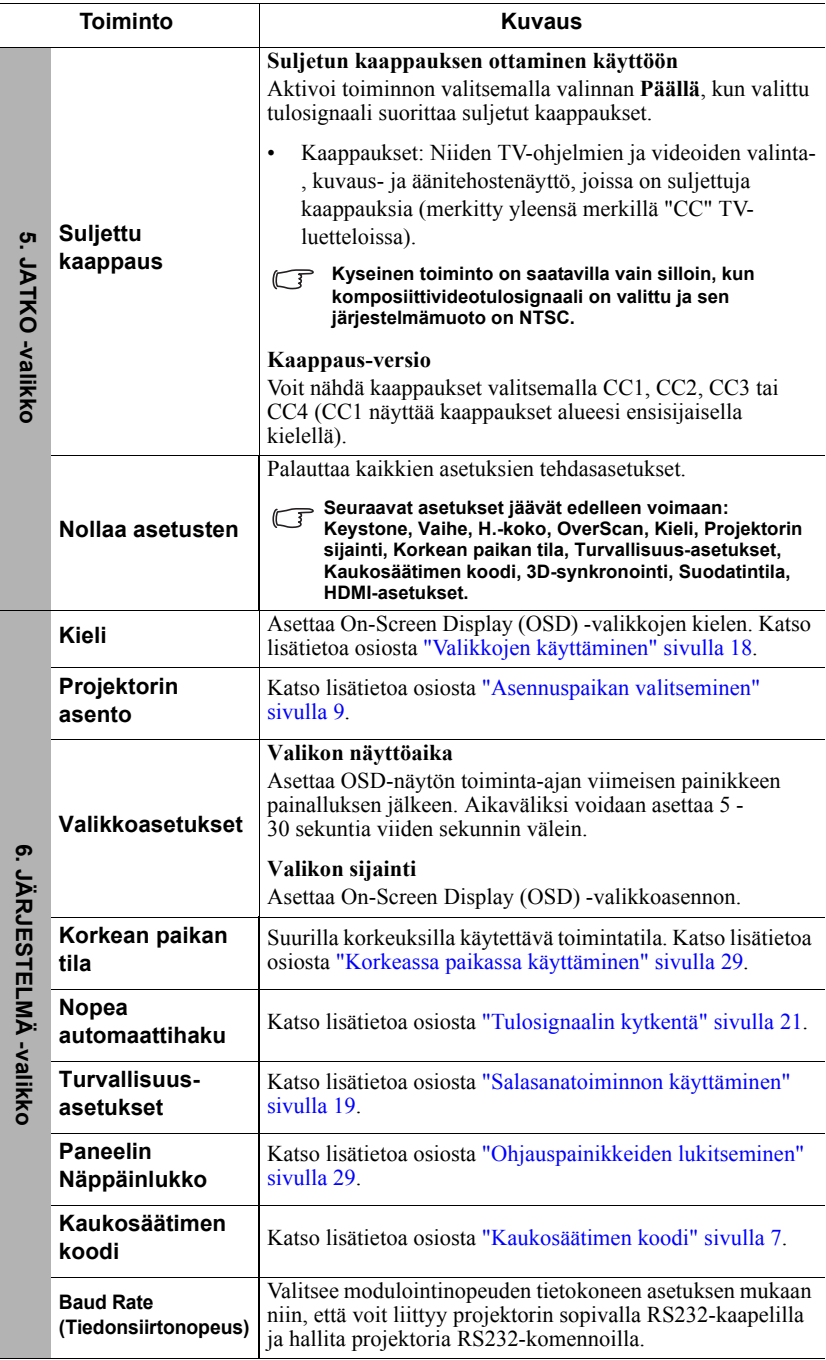

 $\overline{a}$ 

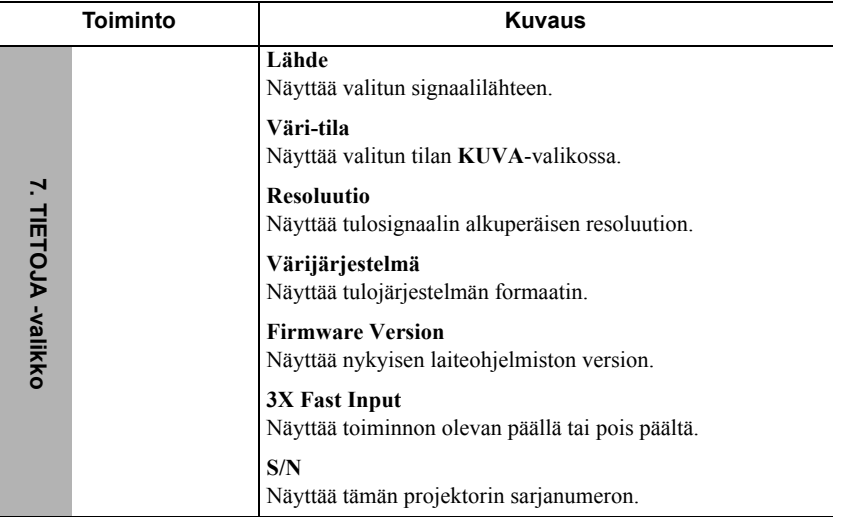

# **Projektorin ylläpito**

Linssit ja/tai suodatin (valinnainen lisävaruste) tulee puhdistaa säännöllisesti.

Älä koskaan poista mitään projektorin osia. Ota yhteyttä jälleenmyyjään, kun jokin projektorin osa on vaihdettava.

## **Linssien puhdistus**

Puhdista linssit, kun huomaat niiden pinnalla likaa tai pölyä.

- Poista pöly paineilmalla.
- Jos linsseissä on likaa tai juovia, puhdista linssit pyyhkimällä niiden pinta linssien puhdistusliinalla tai linssin puhdistusaineeseen kostutetulla pehmeällä liinalla.

#### **HUOMIO**

**Älä koskaan hankaa linssejä hankaavilla materiaaleilla.**

## **Projektorin kotelon puhdistaminen**

Ennen kotelon puhdistamista projektori on kytkettävä pois päältä asianmukaisia osion ["Projektorin sammuttaminen" sivulla 32](#page-36-0) sammutusohjeita noudattaen ja pistoke irrotettava pistorasiasta.

- Poista lika tai pöly pyyhkimällä kotelo pehmeällä nukkaamattomalla liinalla.
- Poista vaikea lika tai tahrat pehmeällä liinalla, jota on kostutettu veteen ja pH-arvoltaan mietoon pesuaineeseen. Pyyhi sitten kotelo.

#### **HUOMIO**

**Älä koskaan käytä vahaa, alkoholia, bentseeniä, ohennetta tai muita kemiallisia aineita. Kotelo voi muutoin vaurioitua.**

## **Projektorin säilyttäminen**

Jos projektori on asetettava säilöön pitkäksi aikaa, noudata alla olevia ohjeita:

- Varmista, että säilytystilan lämpötila ja kosteus ovat projektorin suositeltujen arvojen mukaiset. Katso lisätietoa osiosta ["Tekniset tiedot" sivulla 49](#page-53-0) tai pyydä lisätietoa jälleenmyyjältä.
- Vedä säädettävä jalka sisään.
- Poista paristo kaukosäätimestä.
- Pakkaa projektori sen alkuperäiseen pakkaukseen tai vastaavaan.

## **Projektorin kuljettaminen**

Projektoria tulee kuljettaa sen alkuperäisessä pakkauksessa tai vastaavassa.

# <span id="page-47-0"></span>**Pölysuodattimen käyttäminen (lisävaruste)**

**HUOMIO**

- **Pölysuodatin on suositeltavaa puhdistaa säännöllisesti 100 käyttötunnin välein sen asentamisen jälkeen.**
- **Varmista, että projektori on kytketty pois päältä ja irrotettu sähköverkosta ennen kuin suodatin asennetaan tai irrotetaan.**

**• Jos projektori on asennettu kattoon tai se ei ole helppopääsyisessä paikassa, kiinnitä erityistä huomiota henkilökohtaiseen turvallisuuteen pölysuodattimen vaihtamisen aikana.**

### **Pölysuodattimen asentaminen**

- 1. Varmista, että projektori on kytketty pois päältä ja irrotettu sähköverkosta.
- 2. Asenna suodatin oikealla esitettyjen nuolien mukaisesti kohdistamalla ja asettamalla se projektorin uriin.
- 3. Kiristä pölysuodattimen kiinnitysruuvit.

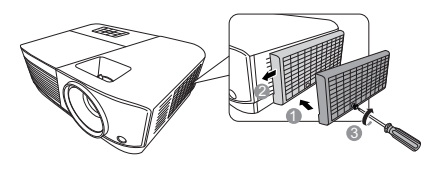

- **Ensimmäinen asennuskerta:**
- 4. Avaa OSD-valikko ja siirry valikkoon **JATKO** > **Suodatinasetukset** valikkoon.
- 5. Paina painiketta **Enter (Siirry)** ja sivu **Suodatinasetukset** tulee näkyviin.
- 6. Korosta **Suodatintila** ja paina **/** valinnan **Päällä** valitsemiseksi. Suodattimen ajastin käynnistyy.

**Aseta Suodatintila arvoon Päällä, kun projektoria käytetään pölysuodattimen (lisävaruste) asentamisen jälkeen. Muutoin lampun käyttöikä lyhenee.**

### **Suodattimen käyttötuntien tarkistaminen**

- 1. Avaa OSD-valikko ja siirry valikkoon **JATKO** > **Suodatinasetukset** valikkoon.
- 2. Paina painiketta **Enter (Siirry)**. Näkyviin tulee sivu **Suodatinasetukset**.
- 3. Valikkoon tulevat näkyviin **Suodattimen tunnit**-tiedot.

#### **Pölysuodattimen puhdistaminen**

- 1. Varmista, että projektori on kytketty pois päältä ja irrotettu sähköverkosta.
- 2. Löysää pölysuodattimen kiinnitysruuvit.
- 3. Pyyhi suodattimen pölyt pienellä imurilla tai pehmeällä harjalla.
- 4. Asenna pölysuodatin takaisin paikoilleen.

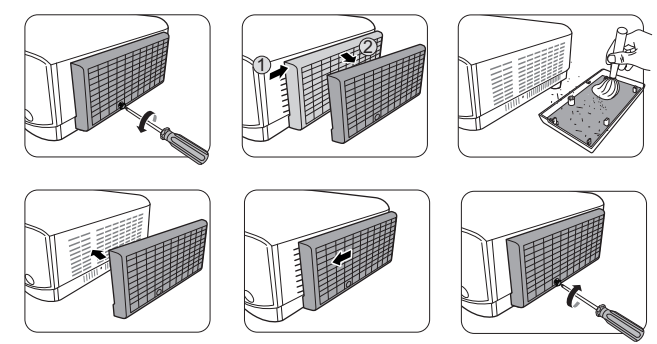

#### **Suodattimen ajastimen nollaaminen**

- 5. Avaa OSD-valikko ja siirry valikkoon **JATKO** > **Suodatinasetukset** valikkoon.
- 6. Paina painiketta **Enter (Siirry)** ja sivu **Suodatinasetukset** tulee näkyviin.
- 7. Korosta valinta **Nollaa suodattimen tunnit** ja paina **Enter (Siirry)**. Näkyviin tulee varoitusviesti, joka pyytää vahvistamaan suodattimen ajastimen nollaamisen.
- 8. Korosta valinta **Reset** ja paina **Enter (Siirry)**.

### **HUOMIO**

**Muista asettaa asetus Suodatintila arvoon Pois valikossa JATKO > Suodatinasetukset, kun käytät projektoria ilman pölysuodatinta. Kun asetus Suodatintila asetetaan arvoon Pois, suodattimen ajastin ei nollaudu. Ajastin jatkaa ajanlaskentaa seuraavalla kerralla, kun suodatin asennetaan takaisin ja asetus Suodatintila asetetaan asentoon Päällä.**

## **Lampputiedot**

## <span id="page-49-2"></span>**Lampun käyttötuntien määrittäminen**

Kun projektori on toiminnassa, sisäänrakennettu ajastin laskee automaattisesti lampun käyttöajan (tunteina).

Lampun käyttötuntien tarkistaminen:

- 1. Avaa OSD-valikko ja siirry valikkoon **JATKO > Lamppu-asetukset**.
- 2. Paina painiketta **Enter (Siirry)** ja sivu **Lamppu-asetukset** tulee näkyviin.
- 3. Valikkoon tulevat näkyviin **Lampun tunnit**-tiedot.
- 4. Poistu valikosta painamalla **Exit (Lopeta)**.

### **Lampun käyttöiän pidentäminen**

Projektorin lamppu on kulutushyödyke. Maksimoi lampun käyttöikä suorittamalla seuraavat toimenpiteet OSD-valikossa.

#### <span id="page-49-1"></span>**Asetus Lamppu-tila**

Kun projektori asetetaan **Eco/Dynamic Eco/SuperEco** -tilaan, järjestelmän äänitaso ja virrankulutus laskevat ja lampun käyttöikä pitenee.

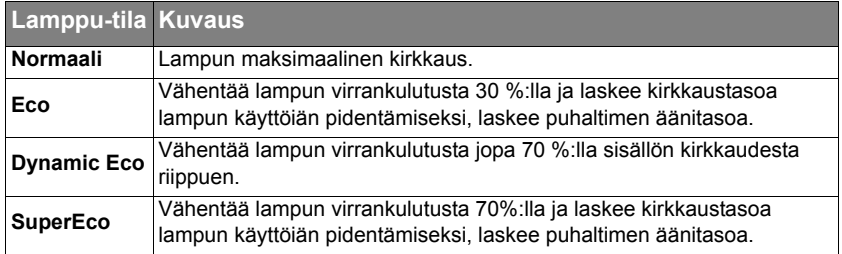

**SuperEco -tilan käyttö ei ole suositeltavaa pitkän aikaa.** 

Aseta Lamppu-tila siirtymällä **JATKO > Lamppu-asetukset** > **Lamppu-tila** -valikkoon ja paina **/** valinnan valitsemiseksi. Vaihtoehtoisesti voit painaa kaukosäätimen painiketta **Eco Mode (Eko-tila)** valinnan suorittamiseksi.

#### <span id="page-49-0"></span>**Asetus Automaattinen sammutus**

Kun tulolähdettä ei tunnisteta, tämä toiminto mahdollistaa projektorin automaattisen sammumisen määritetyn ajan kuluttua lampun turhan kulumisen välttämiseksi.

- 1. Avaa OSD-valikko ja siirry **VIRRANHALLINTA** > **Älyenergia** valikkoon.
- 2. Paina painiketta **Enter (Siirry)** ja sivu **Älyenergia** tulee näkyviin.
- 3. Korosta valinta **Automaattinen sammutus** ja paina **/** .
- 4. Jos esiasetetut pituudet eivät sovi tarpeisiinne, valitse **Poista käytöstä**. Projektori ei sammu automaattisesti tietyn aikajakson jälkeen.

#### <span id="page-50-0"></span>**Asetus Uniajastin**

Tämä toiminto mahdollistaa projektorin automaattisen sammumisen määritetyn ajan kuluttua lampun turhan kulumisen välttämiseksi.

- 1. Avaa OSD-valikko ja siirry **VIRRANHALLINTA** > **Älyenergia** valikkoon.
- 2. Paina painiketta **Enter (Siirry)** ja sivu **Älyenergia** tulee näkyviin.
- 3. Korosta valinta **Uniajastin** ja paina / .
- 4. Jos esiasetetut pituudet eivät sovi esitykseenne, valitse **Poista käytöstä**. Projektori ei sammu automaattisesti tietyn aikajakson jälkeen.

#### <span id="page-50-1"></span>**Asetus Virransäästö**

Projektori laskee virrankulutusta lampun turhan kulumisen välttämiseksi, jos se ei havaitse tulolähdettä 5 minuutin kuluessa. Voit asettaa projektorin sammumaan automaattisesti asetetun ajan jälkeen.

- 1. Avaa OSD-valikko ja siirry **VIRRANHALLINTA** > **Älyenergia** valikkoon.
- 2. Paina painiketta **Enter (Siirry)** ja sivu **Älyenergia** tulee näkyviin.
- 3. Korosta valinta **Virransäästö** ja paina **/** .
- 4. Kun valinta **Salli** on valittu, projektorin lamppu siirtyy tilaan **Eco**, kun mitään signaalia ei havaita viiden minuutin kuluessa.

Lampun teho siirtyy **SuperEco** -tilaan, kun mitään signaalia ei havaita 20 minuutin kuluessa.

### **Lampun vaihtoväli**

Asenna uusi lamppu tai ota yhteyttä jälleenmyyjään, kun **Lampun merkkivalo** syttyy. Vanha lamppu voi aiheuttaa projektorissa toimintahäiriöitä ja joissakin tapauksissa lamppu voi räjähtää.

#### **HUOMIO**

**Lampun merkkivalo ja Lämpötilan merkkivalo syttyvät, jos lamppu kuumenee liikaa. Kytke virta pois päältä ja anna projektorin jäähtyä 45 minuutin ajan. Jos Lampun merkkivalo tai Lämpötilan merkkivalo syttyy edelleen, kun virta kytketään takaisin päälle, ota yhteyttä jälleenmyyjään. Katso lisätietoa osiosta ["Merkkivalot" sivulla 47.](#page-51-0)**

## **Lampun vaihtaminen**

**Kytke virta pois päältä ja irrota projektorin pistoke sähköverkosta. Ota yhteyttä valtuutettuun huoltopalveluun lampun vaihtamiseksi.**

## <span id="page-51-0"></span>**Merkkivalot**

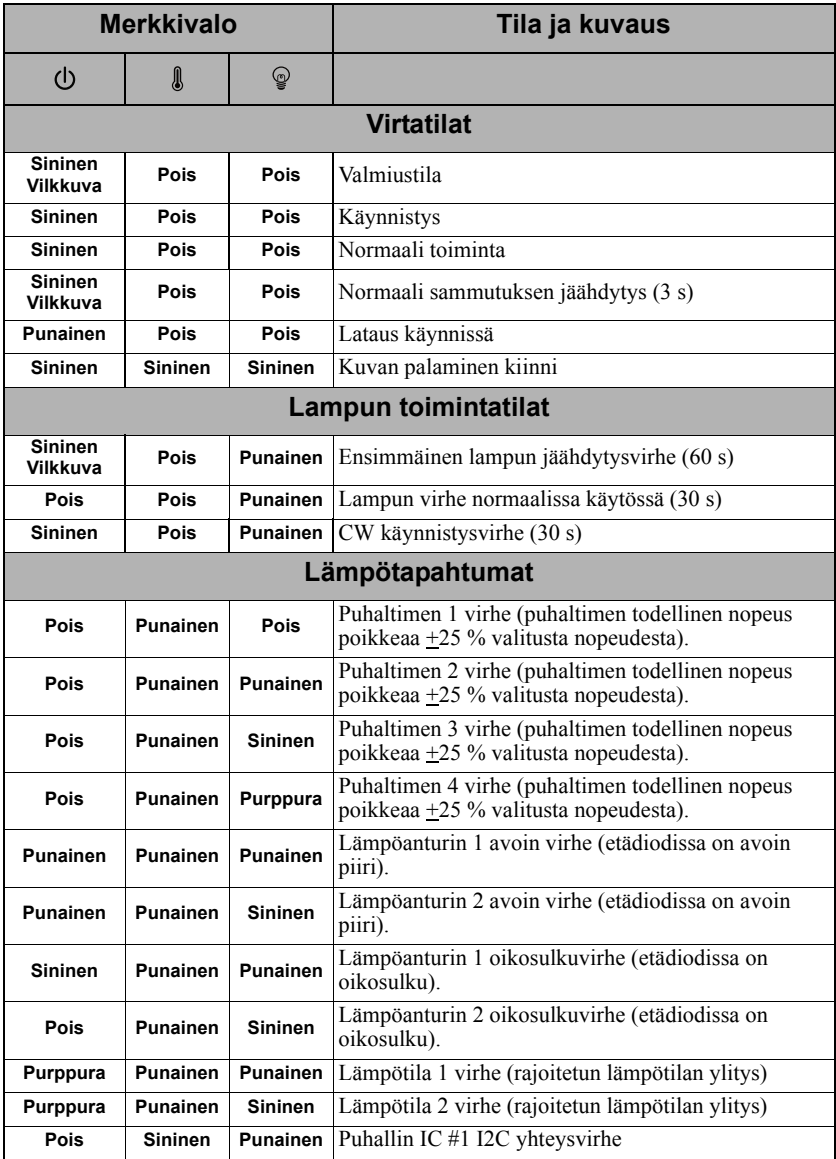

### **Projektori ei käynnisty.**

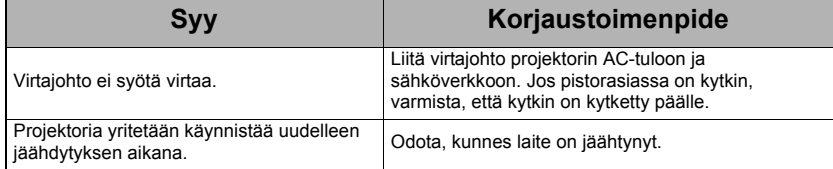

### **Ei kuvaa**

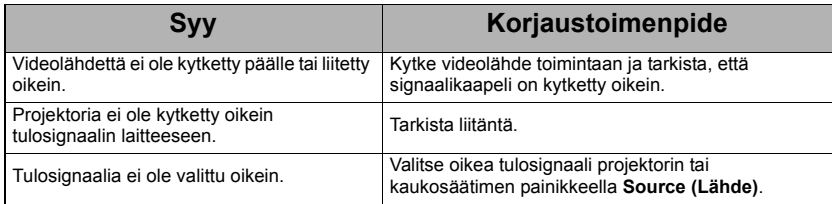

### **Epäselvä kuva**

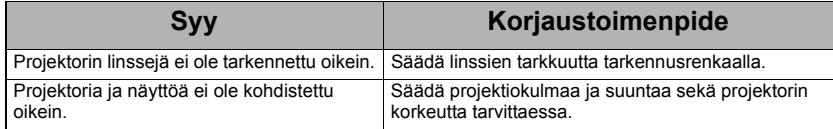

### **Kaukosäädin ei toimi**

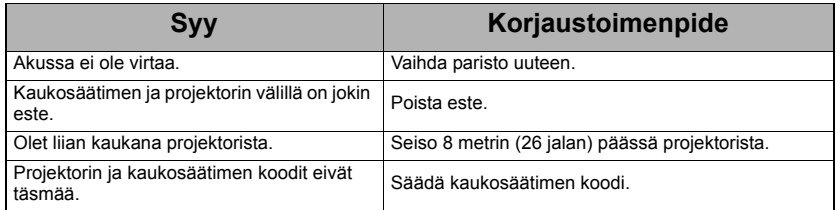

# <span id="page-53-0"></span>**Mitat**

294 mm (L) x 110 mm (K) x 218 mm (S) (ei sisällä ulkonemia)

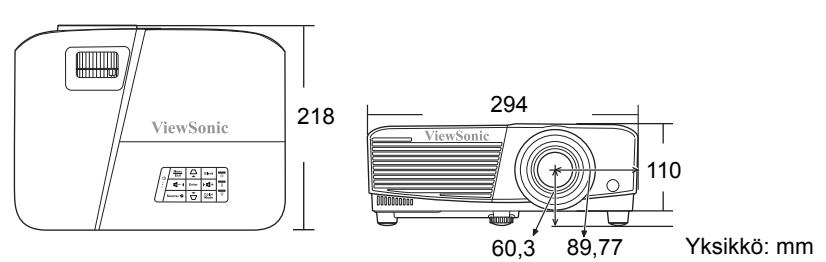

# **Kattotelineen asennus**

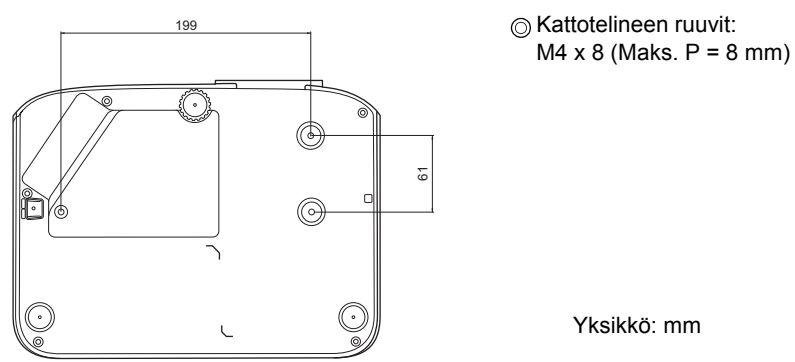

# **IR-ohjaustaulukko**

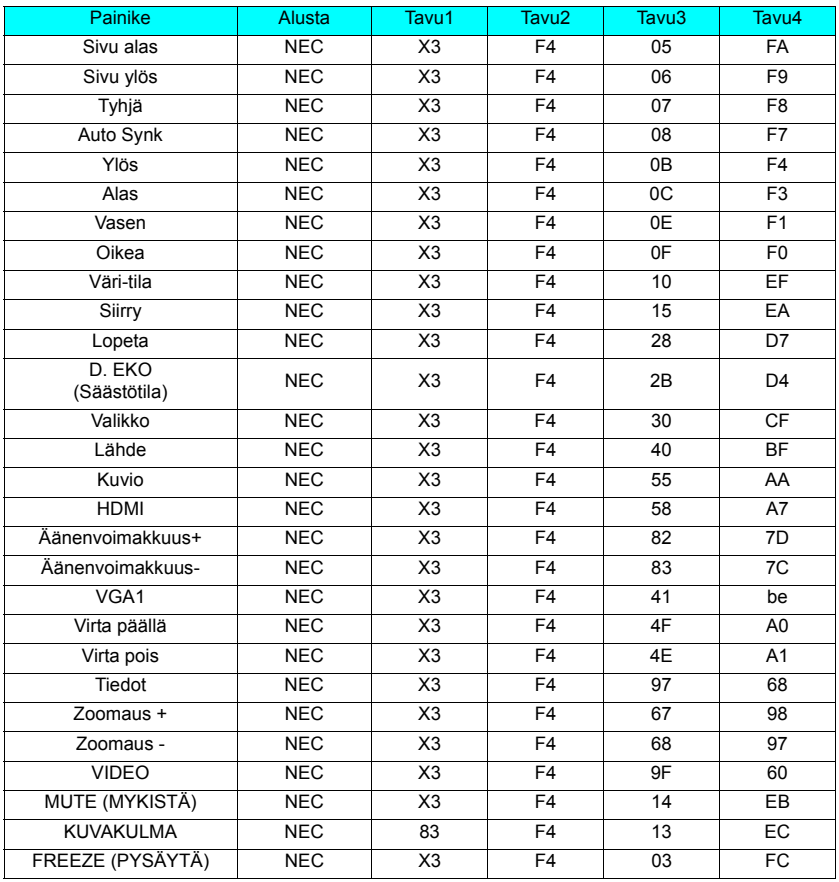

## **Osoitekoodi**

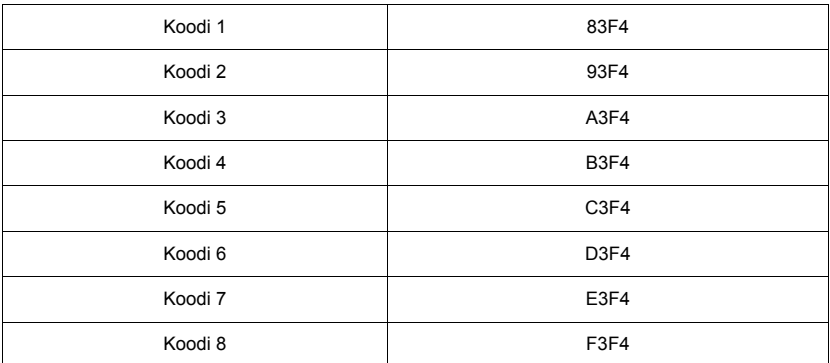

# **RS232-komentotaulukko**

#### **<Nastan määritys tälle kaksoispäälle>**

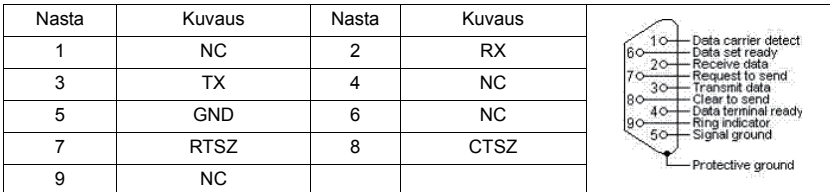

#### **<Liittymä>**

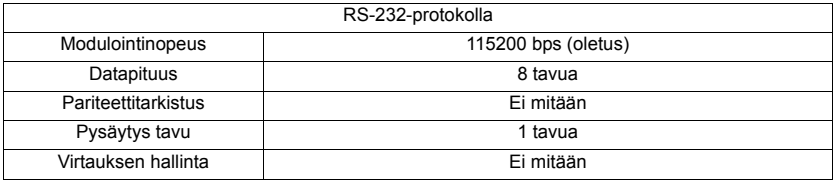

#### **<RS232-komentotaulukko>**

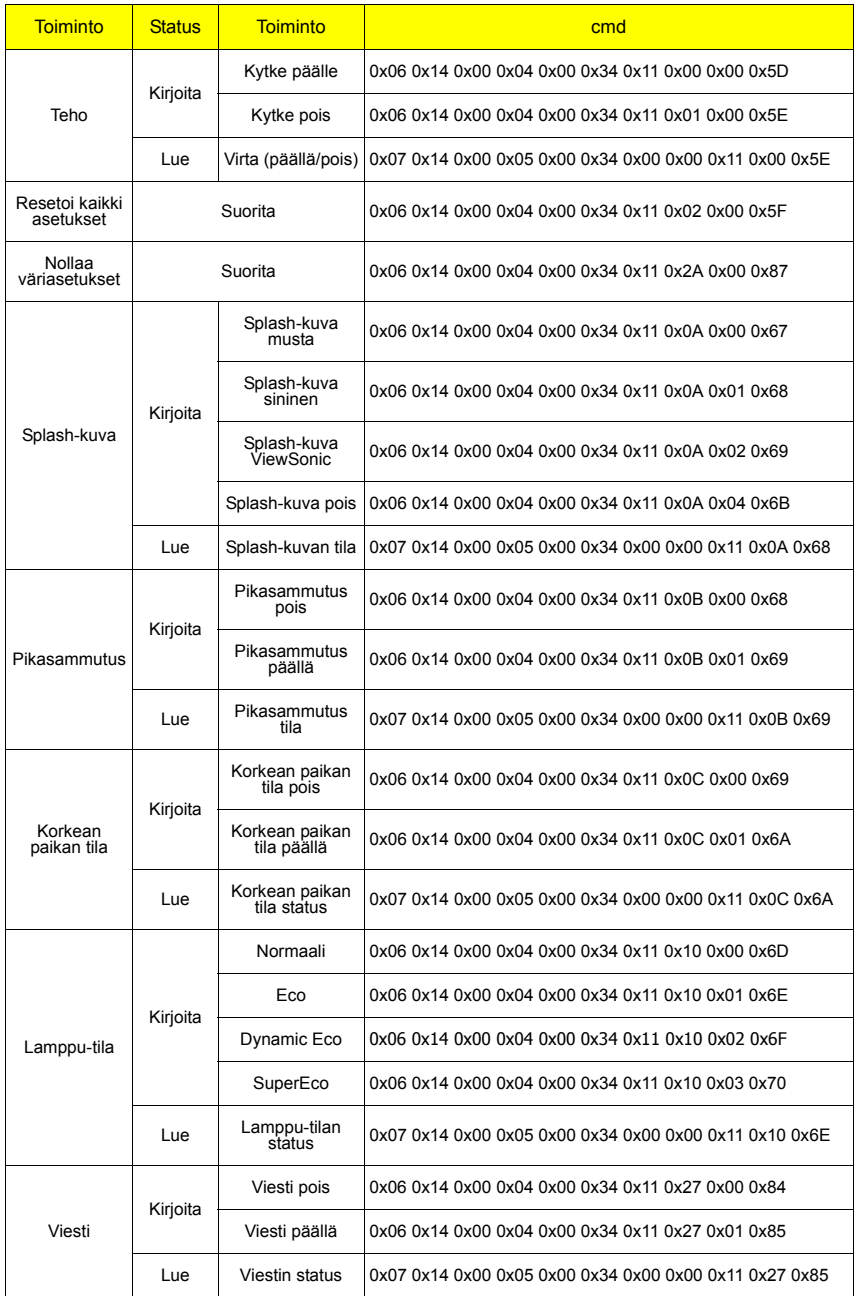

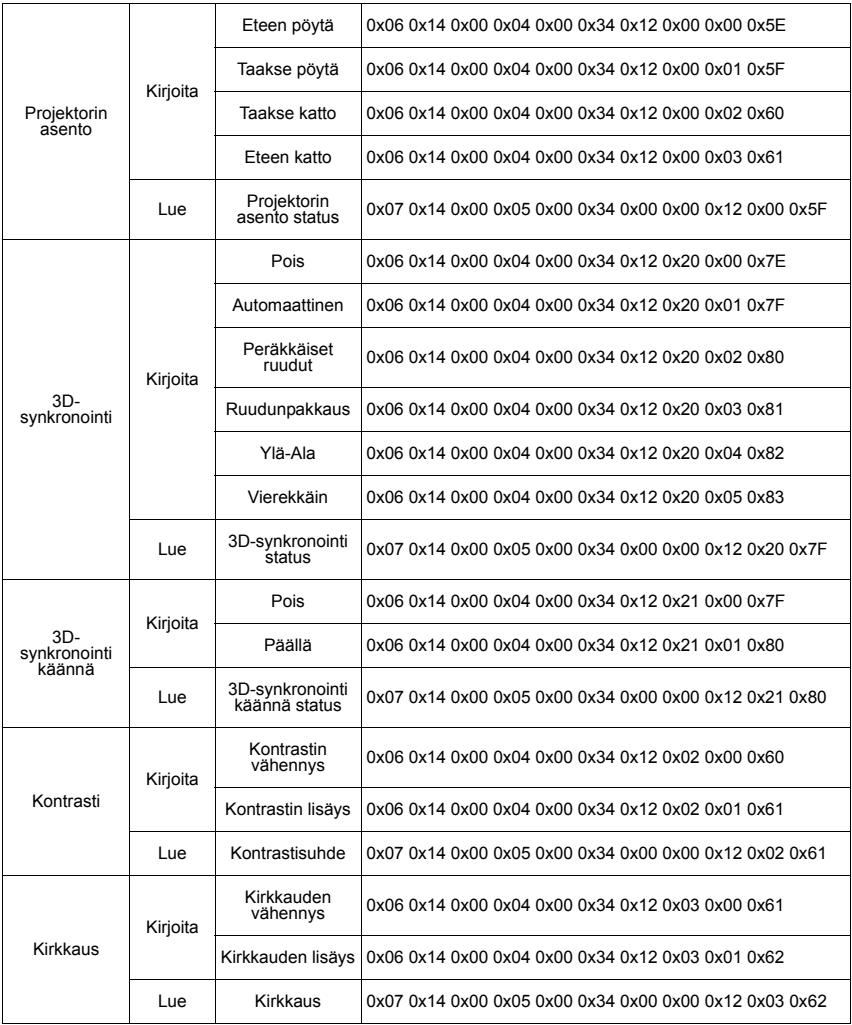

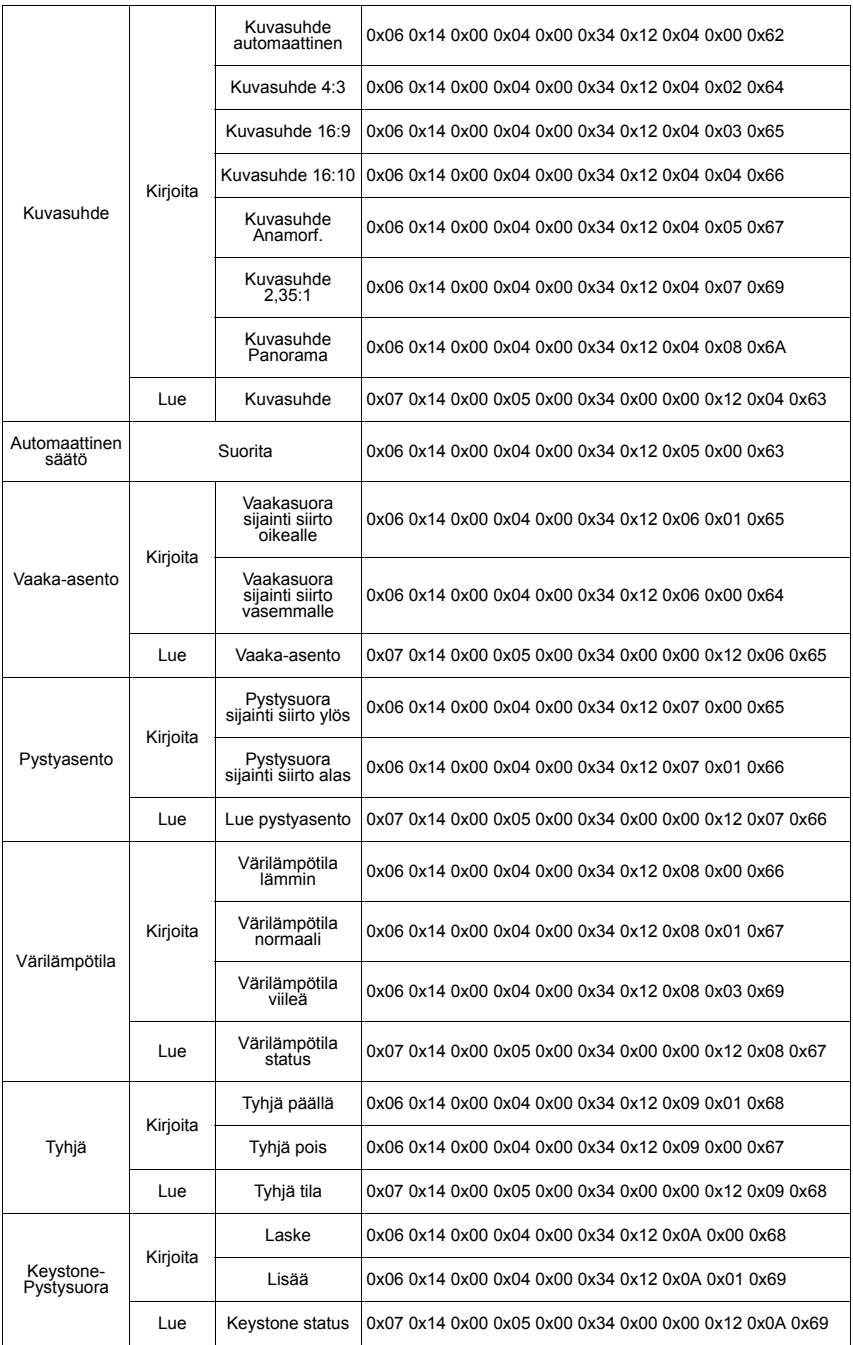

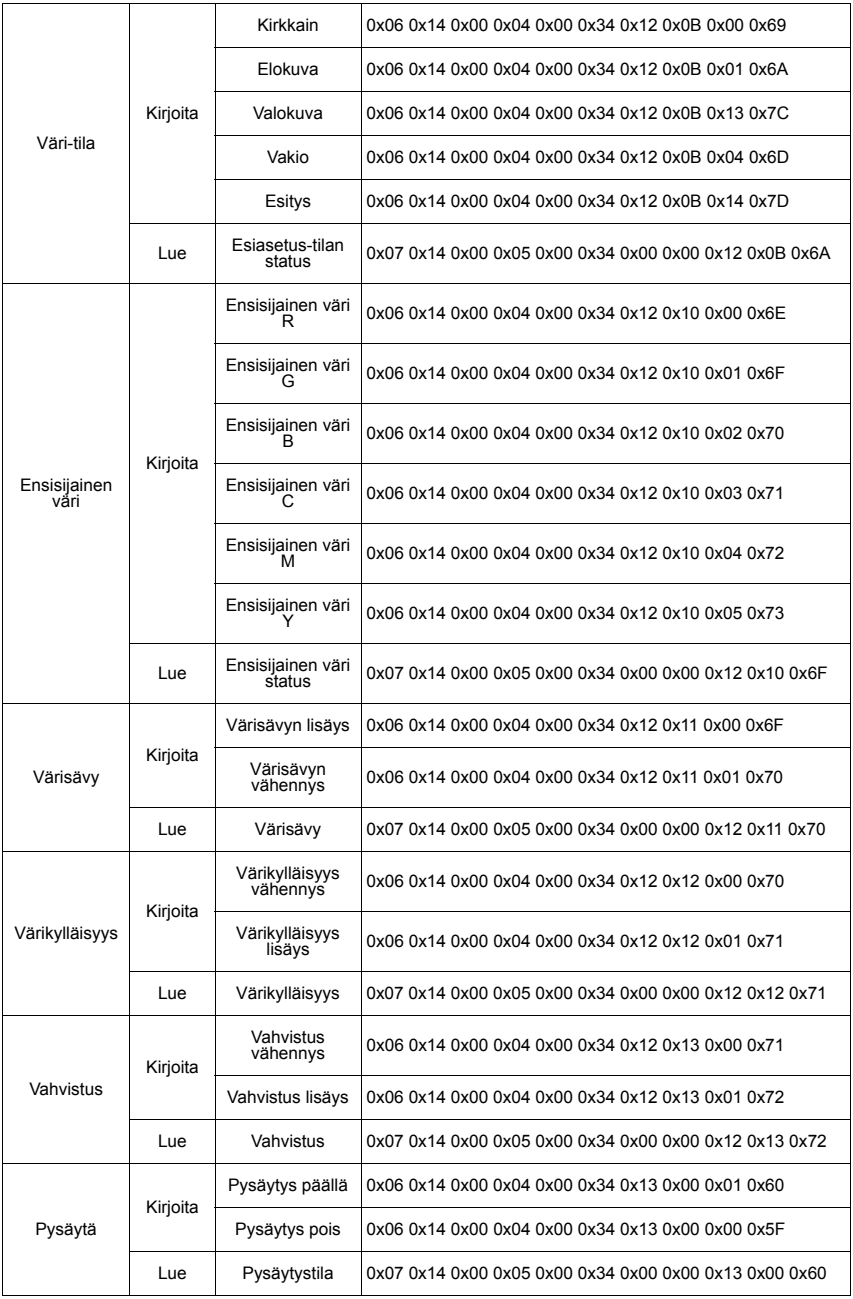

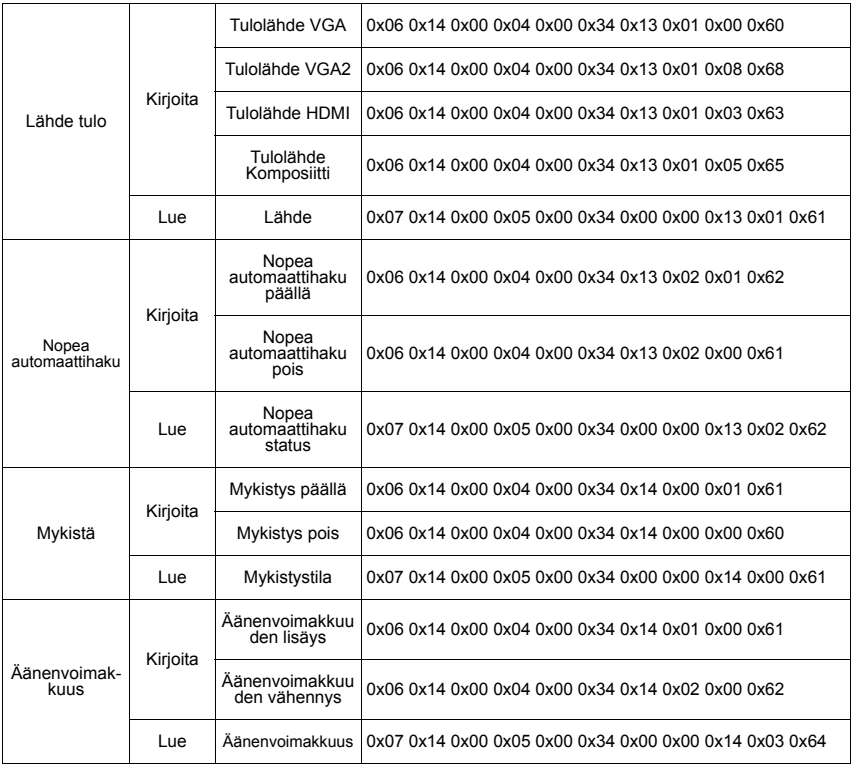

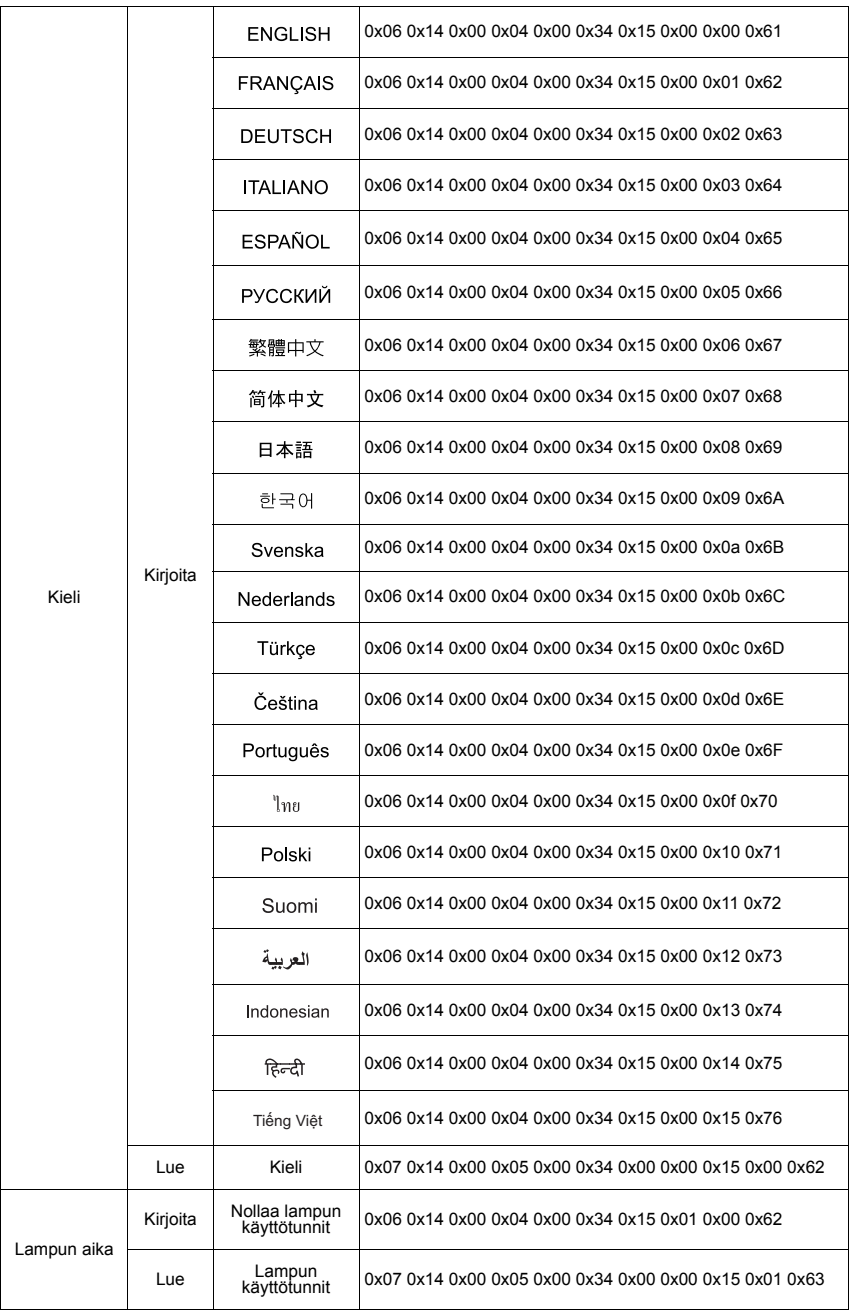

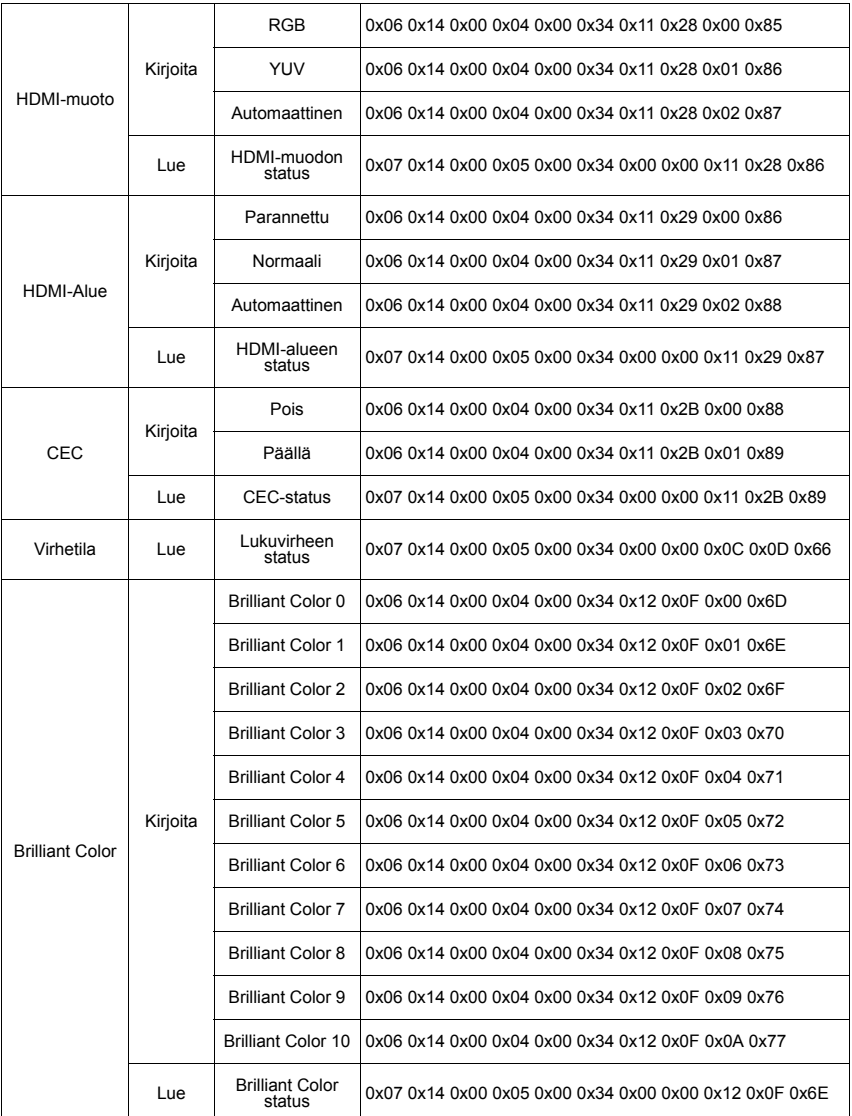

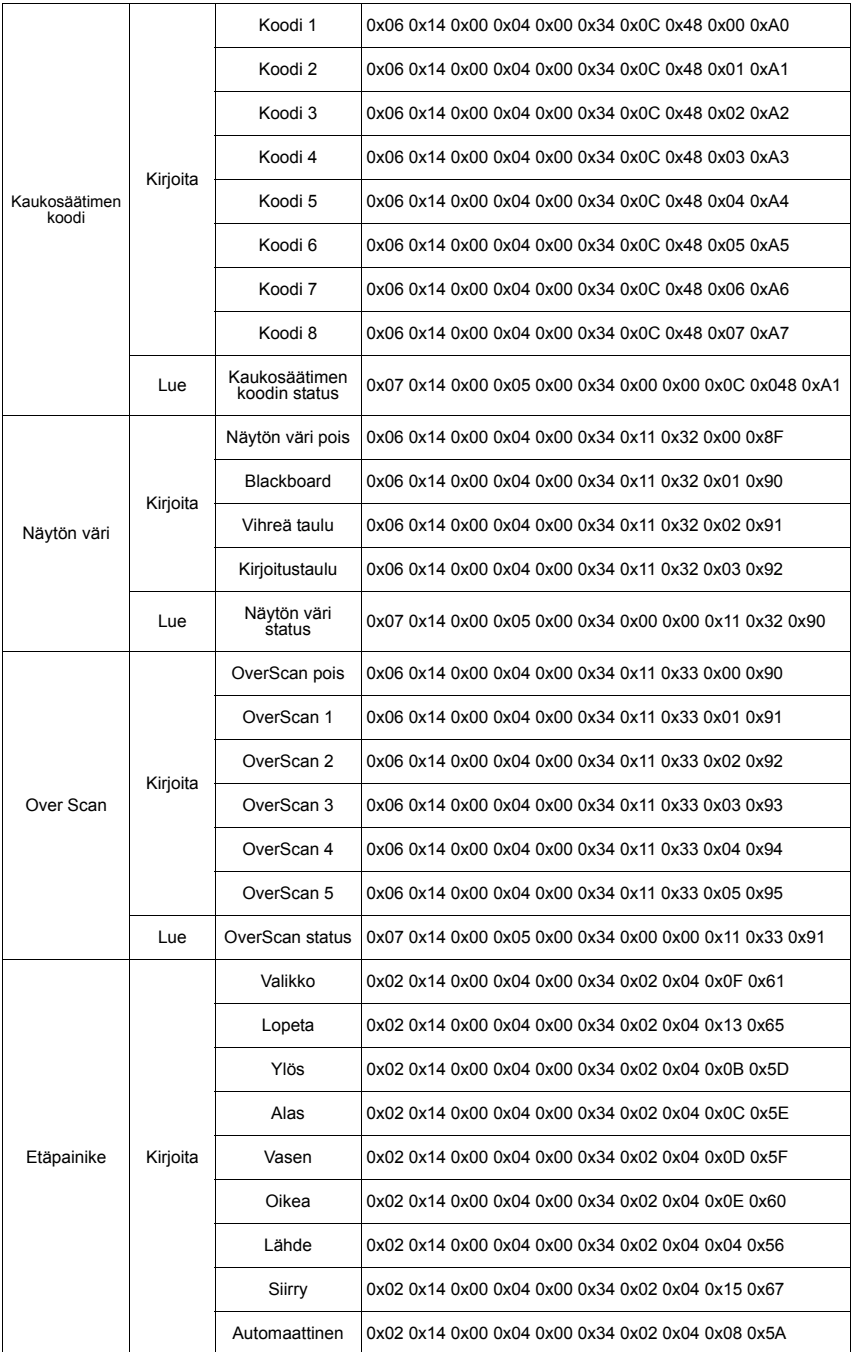

# **Ajoituskaavio**

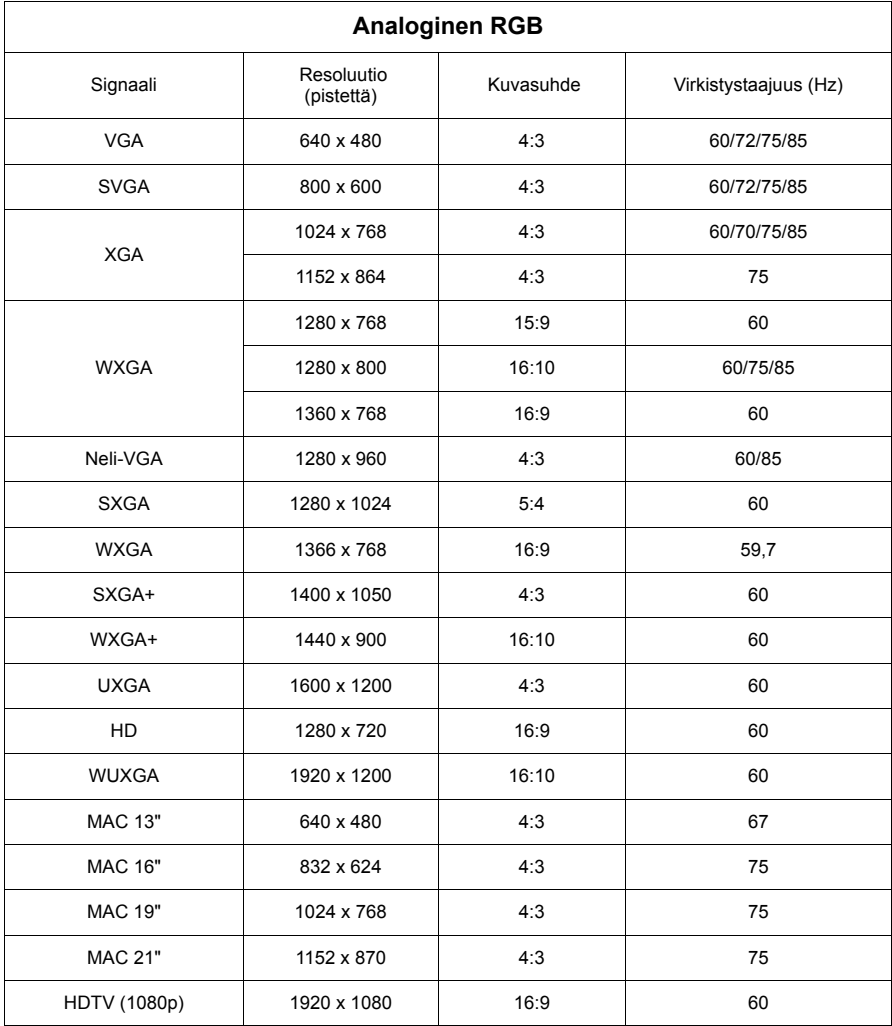

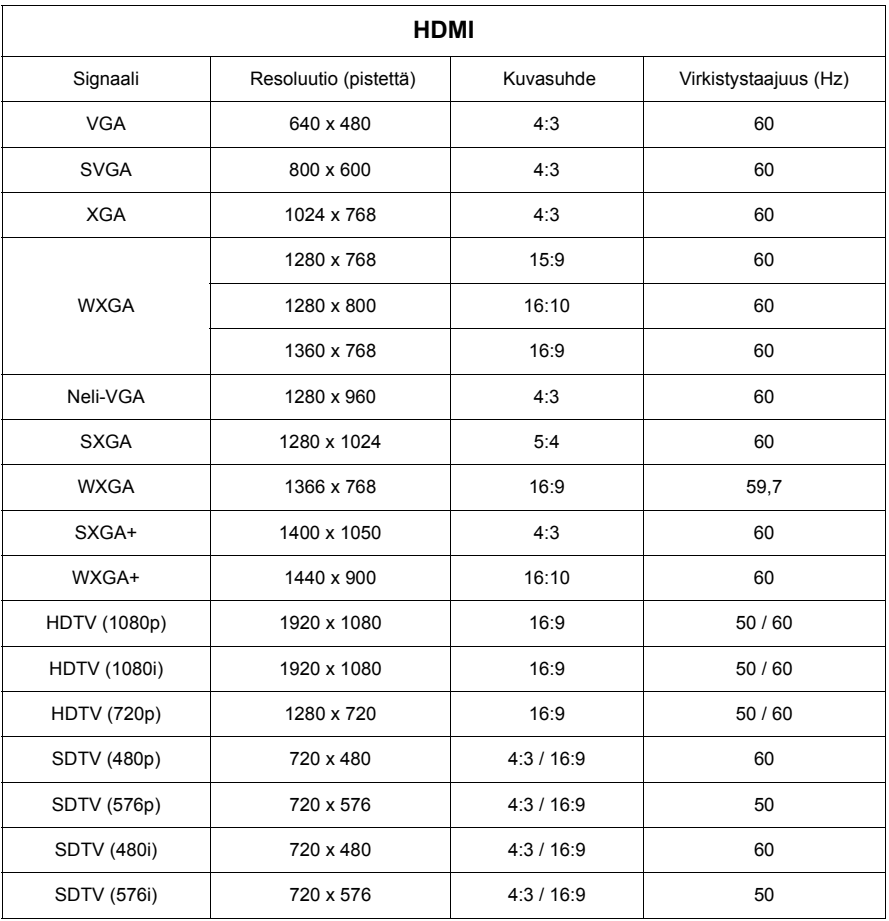

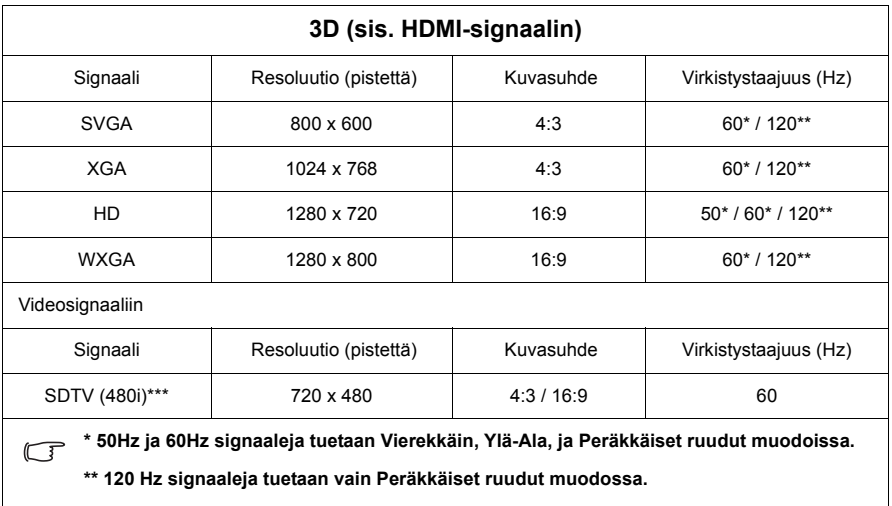

**\*\*\* Videosignaalia (SDTV 480i) tuetaan vain Peräkkäiset ruudut -muodossa.**

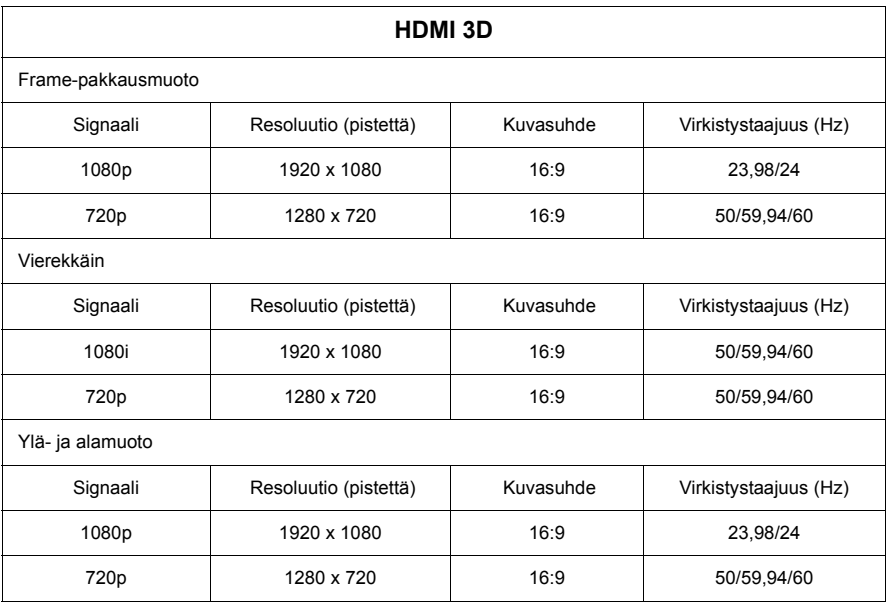

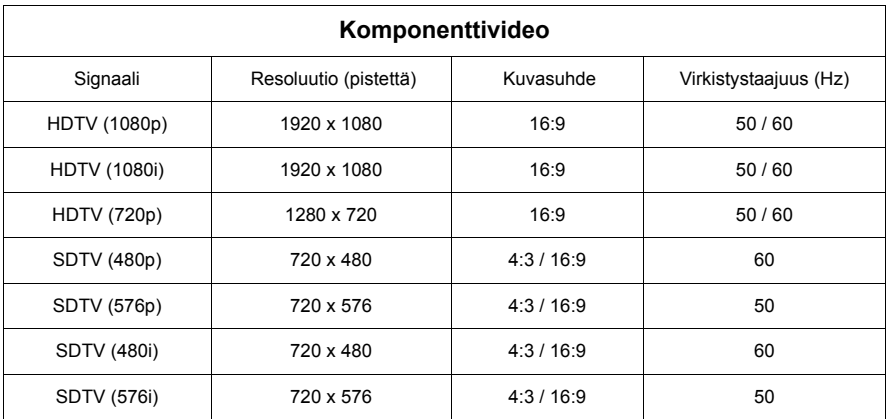

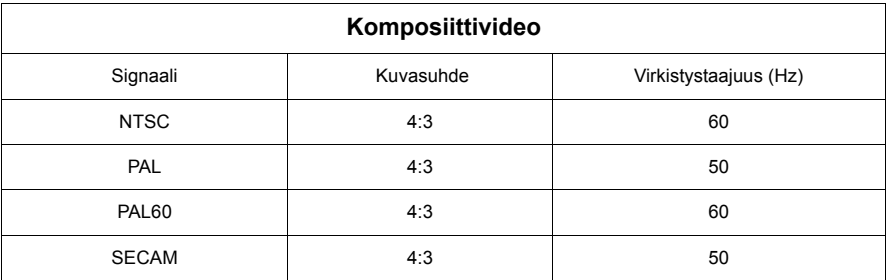

# **Projektorin tekniset tiedot**

**Teknisiä tietoja voidaan muuttaa ilmoituksetta.**

**Kaikkia malleja ei voida hankkia alueellasi.**

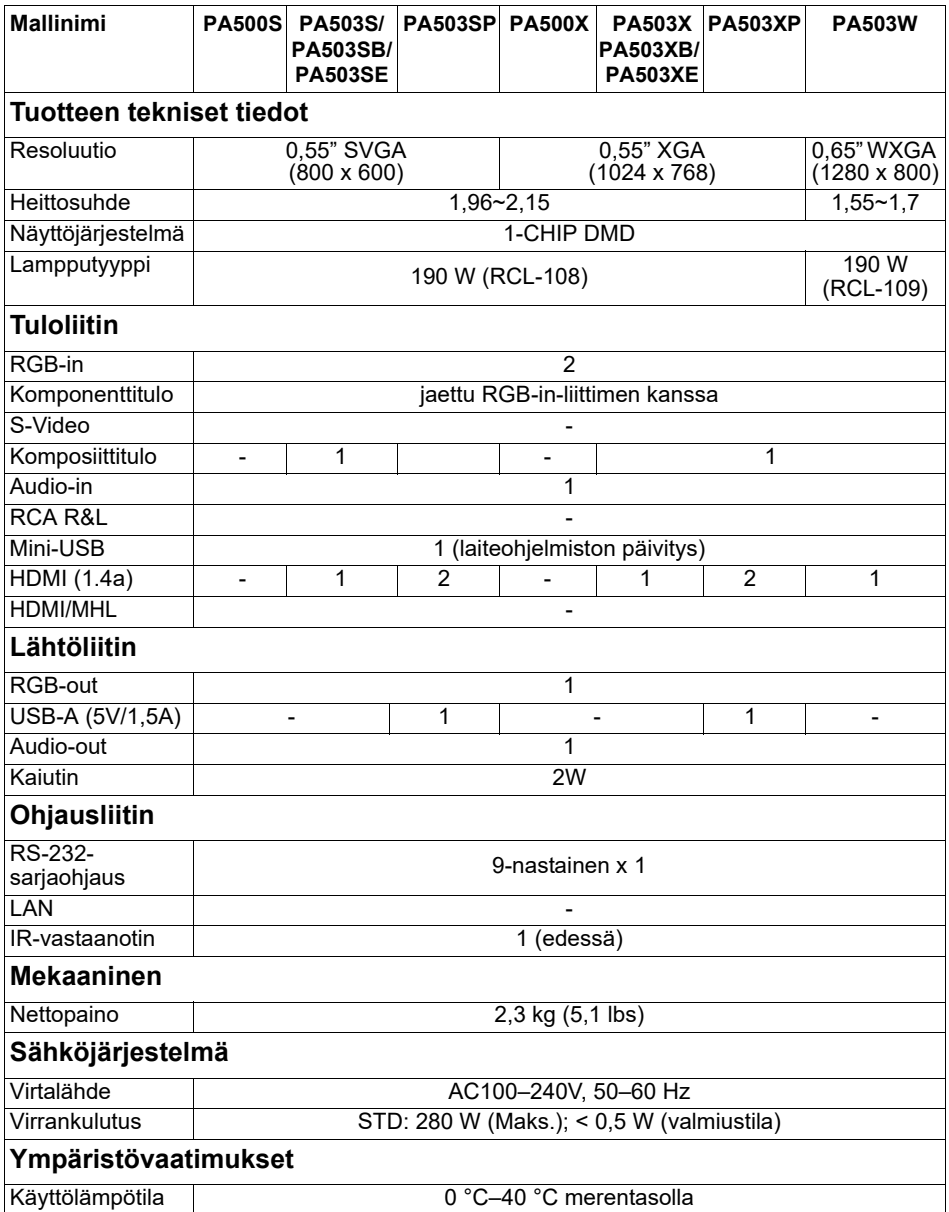

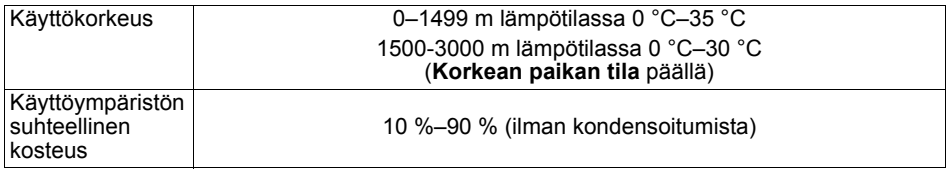

### **Copyright**

Copyright © 2017. Kaikki oikeudet pidätetään. Mitään tämän julkaisun osaa ei saa kopioida, välittää, kirjoittaa uudelleen, tallentaa hakujärjestelmään tai kääntää millekään kielelle tai tietokonekielelle missään muodossa ja mitään elektronista, mekaanista, magneettista, optista, kemiallista, manuaalista tai muuta tapaa käyttäen ilman ViewSonic Corporation -yhtiön nimenomaista lupaa.

### **Vastuuvapauslauseke**

ViewSonic Corporation ei esitä tai takaa suoraan tai välillisesti tämän julkaisun sisältöä ja nimenomaan poissulkee kaikki takuut koskien kaupattavuutta tai sopivuutta johonkin tiettyyn käyttötarkoitukseen. ViewSonic Corporation pidättää oikeuden tämän julkaisun tarkistamiseen ja sen sisällön ajoittaisten muutoksien tekemiseen ilmoittamatta tarkistuksista tai muutoksista erikseen.

\*DLP ja Digital Micromirror Device (DMD) ovat Texas Instrumentsin tavaramerkkejä. Muut on suojattu vastaavien yhtiöiden tai organisaatioiden tekijänoikeuksilla.

## **Asiakastuki**

Katso teknisen tuen ja huollon yhteystiedot alla olevasta taulukosta tai ota yhteyttä jälleenmyyjääsi.

**HUOMAUTUS:** Tarvitset tuotteen sarjanumeron.

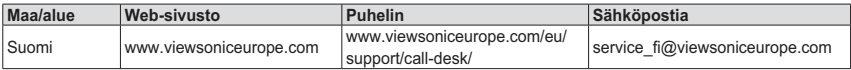
# **Rajoitettu takuu ViewSonic® Projektori**

### **Mitä takuu kattaa:**

ViewSonic takaa, että sen tuotteissa ei ilmene materiaalivikoja tai työn laadusta johtuvia vikoja takuuaikana. Jos tuotteessa osoittautuu olevan materiaalivika tai työn laadusta johtuva vika takuuaikana, ViewSonic korjaa tuotteen tai korvaa sen samanveroisella tuotteella oman harkintansa mukaan. Vaihtotuote tai vaihto-osat voivat sisältä uudelleen valmistettuja tai uusittuja osia tai komponentteja.

# **Rajoitettu yhden (1) vuoden yleinen takuu**

ViewSonicin vakiotakuuaika on kaikilla tuotemalleilla kaikissa maissa (1) vuosi, jollei ViewSonic ole määrittänyt ja tarjonnut pitempää takuuaikaa. Tarkista maasi ViewSonic-web-sivustolta paikalliset ehdot ja mallivariaatiot ja katso, onko tuotteen malli maassasi oikeutettu pitempään takuuaikaan.

### **Rajoitettu yhden (1) vuoden raskaan käytön takuu:**

Raskaan käytön asetuksissa, jossa projektorin käyttö sisältää yli neljätoista (14) tuntia keskimääräistä päivittäistä käyttöä, Pohjois- ja Etelä-Amerikka: Yhden (1) vuoden takuu kaikille osille, paitsi lampulle, yhden (1) vuoden takuu työlle ja yhdeksänkymmenen (90) päivän takuu alkuperäiselle lampulle ensimmäisestä ostopäivämäärästä alkaen, Eurooppa. Yhden (1) vuoden takuu kaikille osille, paitsi lampulle, yhden (1) vuoden takuu työlle ja yhdeksänkymmenen (90) päivän takuu alkuperäiselle lampulle ensimmäisestä ostopäivämäärästä alkaen. Muut alueet tai maat: Tarkista takuutiedot paikalliselta jälleenmyyjältäsi tai paikallisesta ViewSonic-toimistosta.

Lampun takuu alistettuna määräyksille ja ehdoille, tarkastukselle ja hyväksynnälle. Pätee vain valmistajan asentamalle lampulle. Kaikki tarvikelamput erikseen ostettuina taataan 90 päivän ajaksi.

### **Ketä takuu suojaa:**

Tämä takuu on voimassa vain tuotteen ensimmäiselle ostajalle.

### **Mitä tämä takuu ei kata:**

- 1. Tuotetta, jonka sarjanumero on hangattu pois, muutettu tai poistettu.
- 2. Vahinkoja, vaurioita, epäonnistumisia tai viallista toimintaa, joka aiheutuu seuraavista tekijöistä:
	- a. Onnettomuus, vä rinkäyttö, huolimattomuus, tulipalo, vesi, salama tai muut luonnonilmiöt, virheellinen ylläpito, luvaton tuotteen muuntelu tai tuotteen mukana toimitettujen ohjeiden laiminlyönti.
	- b. Käyttö tuotteen teknisten tietojen ulkopuolella.
	- c. Tuotteen käyttö muissa kuin tarkoitetuissa käyttötarkoituksissa tai epänormaaleissa olosuhteissa.
	- d. Muiden kuin ViewSonic in valtuuttamien henkilöiden tekemät korjaukset tai korjausyritykset.
	- e. Tuotteen vahingoittuminen kuljetuksen aikana.
	- f. Tuotteen poisto tai asennus.
	- g. Tuotteen ulkoiset tekijät, kuten sähkövirran vaihtelut tai katkeaminen.
	- h. Muiden kuin ViewSonic in teknisiä erittelyjä vastaavien osien tai tarvikkeiden käyttö.
	- i. Normaali kuluminen.
	- j. Mikä tahansa muu syy, joka ei liity tuotteen tekovikaan.
- 3. Laitteen poistosta, asennuksesta tai asetusten tekemisestä aiheutuneet kulut.

# **Kuinka saat palvelua:**

- 1. Pyyd tietoja takuunalaisesta huollosta ottamalla yhteytt ViewSonic in asiakastukeen (Katso Asiakaspalvelu -sivulta). Sinun on annettava tuotteen sarianumero.
- 2. Takuunalaisen huollon saamiseksi sinun on annettava seuraavat tiedot: (a) alkuperäinen päivätty ostotosite, (b) nimesi, (c) osoitteesi, (d) ongelman kuvaus ja (e) tuotteen sarjanumero.
- 3. Vie tai lähetä tuote rahti maksettuna alkuperäisessä pakkauksessa valtuutettuun ViewSonic huoltokeskukseen tai ViewSonic ille.
- 4. Pyydä lisätietoja tai lähimmän ViewSonic-huoltokeskuksen osoite ViewSonic ilta.

# **Takuun rajoitukset:**

Tässä kuvatun takuun lisäksi ei ole olemassa mitä n muita takuita, ei ilmaistuja eikä oletettuja, mukaan lukien oletettu takuu myytävyydestä ja sopivuudesta johonkin tiettyyn tarkoitukseen.

# **Vahinkojen rajoittaminen:**

Viewsonic in vastuu rajoittuu tuotteen korjauksen tai korvauksen hintaan. Viewsonic ei ole vastuussa seuraavista:

- 1. Toiseen tuotteeseen kohdistuva vahinko, joka aiheutuu tuotteen valmistusviasta, vahingot, jotka perustuvat epämukavuuteen, tuotteen käytön menetykseen, ajan menetykseen, voittojen menetykseen, liikemahdollisuuden menetykseen, liikearvon menetykseen, liikesuhteiden keskeytykseen tai muuhun kaupalliseen menetykseen, vaikka sellaisten vahinkojen mahdollisuudesta olisi ilmoitettu.
- 2. Mitk n muut vahingot, joko satunnaiset, seurannaiset tai muunlaiset.
- 3. Mik n asiakasta tai kolmatta osapuolta vastaan esitetty korvausvaatimus.

# **Paikallisen lain vaikutukset:**

Tämä takuu on laillisesti sitova ja ostajalla voi olla lisäksi muita lakeihin perustuvia oikeuksia, jotka voivat vaihdella paikallisten säädösten mukaan. Jotkut lainsäädännöt eivät salli takuuehtojen rajoittamista tai satunnaisten ja välillisten vahinkojen poissulkemista. Edellä mainitut rajoitukset ja pois jättämiset eivät ehkä koske sinua.

# **Myynti USA: n ja Kanadan ulkopuolella:**

Pyydä takuutietoja ja huoltoa ViewSonic in USA:n ja Kanadan ulkopuolella myydyille tuotteille ottamalla yhteyttä ViewSonic iin tai paikalliseen ViewSonic in jälleenmyyjään.

Tämän tuotteen takuuaika Manner-Kiinassa (Hong Kongia, Macaota ja Taiwania lukuunottamatta) on Huoltotakuukortin ehtojen alainen.

Täydelliset tiedot Euroopassa ja Venäjällä myönnetyistä takuista löytyvät osoitteesta www.viewsoniceurope.com kohdasta Support/Warranty Information.

Projector Warranty Term Template In UG VSC\_TEMP\_2005

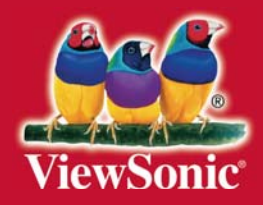